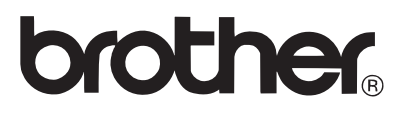

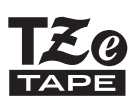

# MANUAL DE UTILIZARE

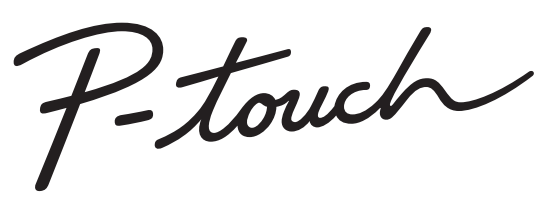

# H300

**Citiţi acest Manual de utilizare înainte de a folosi aparatul dvs. P-touch. Păstraţi acest Manual de utilizare la îndemână pentru referinţe viitoare. Vă rugăm sa ne vizitaţi**  la adresa http://solutions.brother.com/ unde puteti obtine **asistenţă privind produsele şi răspunsuri la cele mai frecvente întrebări (FAQ).**

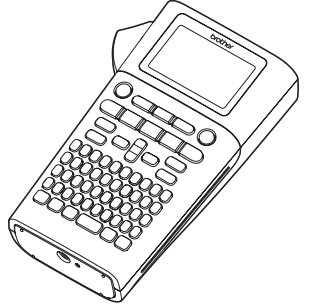

- 1 **INTRODUCERE**
- $2<sup>1</sup>$ **PORNIREA**
- 3 **EDITAREA UNEI ETICHETE**
- 4 **IMPRIMAREA ETICHETELOR**
- **UTILIZAREA MEMORIEI DE FIŞIERE**
- **RESETAREA ŞI ÎNTREŢINEREA**  6 **APARATULUI DVS. P-TOUCH**
- 7 **DEPANARE**
- 8 **ANEXĂ**
- **INDEX**

www.brother.com

## **INTRODUCERE**

Vă multumim că ați achizitionat aparatul P-touch H300.

Noul dvs. P-touch este un sistem de etichetare cu pachet de funcții, simplu de operat, care face ca realizarea de etichete profesionale, de înaltă calitate să devină o joacă. Acest manual contine diferite măsuri de siguranță și proceduri de bază pentru utilizarea P-touch. Înainte de utilizarea imprimantei, citiţi cu atenţie acest manual şi păstraţi-l la îndemână pentru referinte viitoare.

#### **Declaraţie de conformitate (numai pentru Europa)**

Noi Brother Industries, Ltd.

15-1, Naeshiro-cho, Mizuho-ku,

Nagoya 467-8561 Japan

declarăm că acest produs şi adaptorul AC sunt în conformitate cu cerinţele esenţiale ale tuturor directivelor și regulamentelor relevante, aplicate în cadrul Comunității Europene. Declaratia de conformitate poate fi descărcată de la Brother Solutions Center. Vizitati http://solutions.brother.com/ si:

- selectati "Europe"
- selectati tara
- selectati modelul
- selectati "Manuale" și limba dvs., iar apoi faceti clic pe "Caută"
- selectați Declarația de conformitate
- faceti clic pe "Descărcare"

Declaraţia dvs. va fi descărcată ca fişier PDF.

#### **Notificare de compilaţie şi publicare**

Sub supravegherea Brother Industries, Ltd., acest manual a fost compilat si publicat, acoperind cele mai recente descrieri și specificații ale produsului.

Continutul acestui manual și specificațiile acestui produs sunt supuse modificărilor fără notificare.

Dacă vor fi publicate versiuni noi ale software-ului pentru H300, este posibil ca acest manual să nu reflecte caracteristicile actualizate. Prin urmare, puteți constata că software-ul si continutul acestui manual diferă.

Toate denumirile comerciale şi numele de companii care apar pe produsele Brother, documentele asociate şi orice alte materiale sunt mărci comerciale sau mărci comerciale înregistrate ale respectivelor companii.

## **Cuprins**

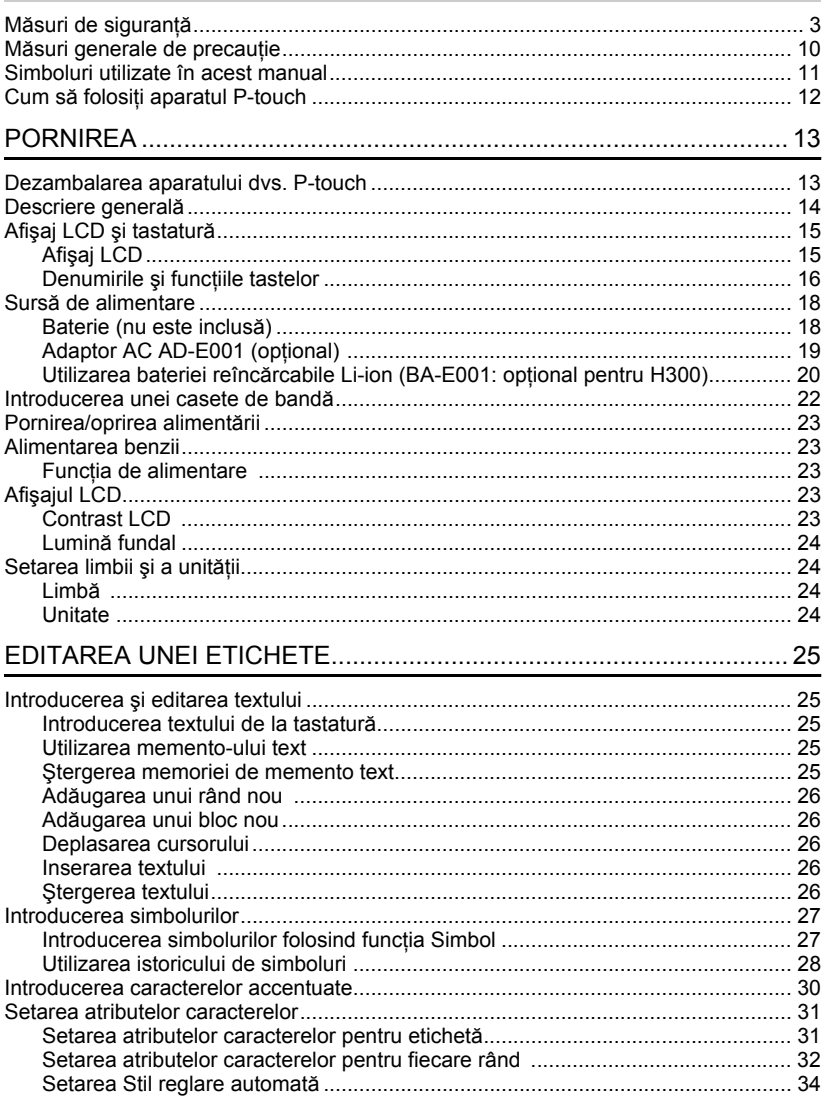

 $\begin{array}{c} \textcircled{\color{blue}1} \\ \textcircled{\color{blue}2} \end{array}$ 

 $\sqrt{\frac{3}{4}}$ 

 $\frac{5}{6}$ 

 $\overline{1}$ 

 $\begin{pmatrix} \mathbf{0} \ \mathbf{0} \end{pmatrix}$ 

#### **INTRODUCERE**

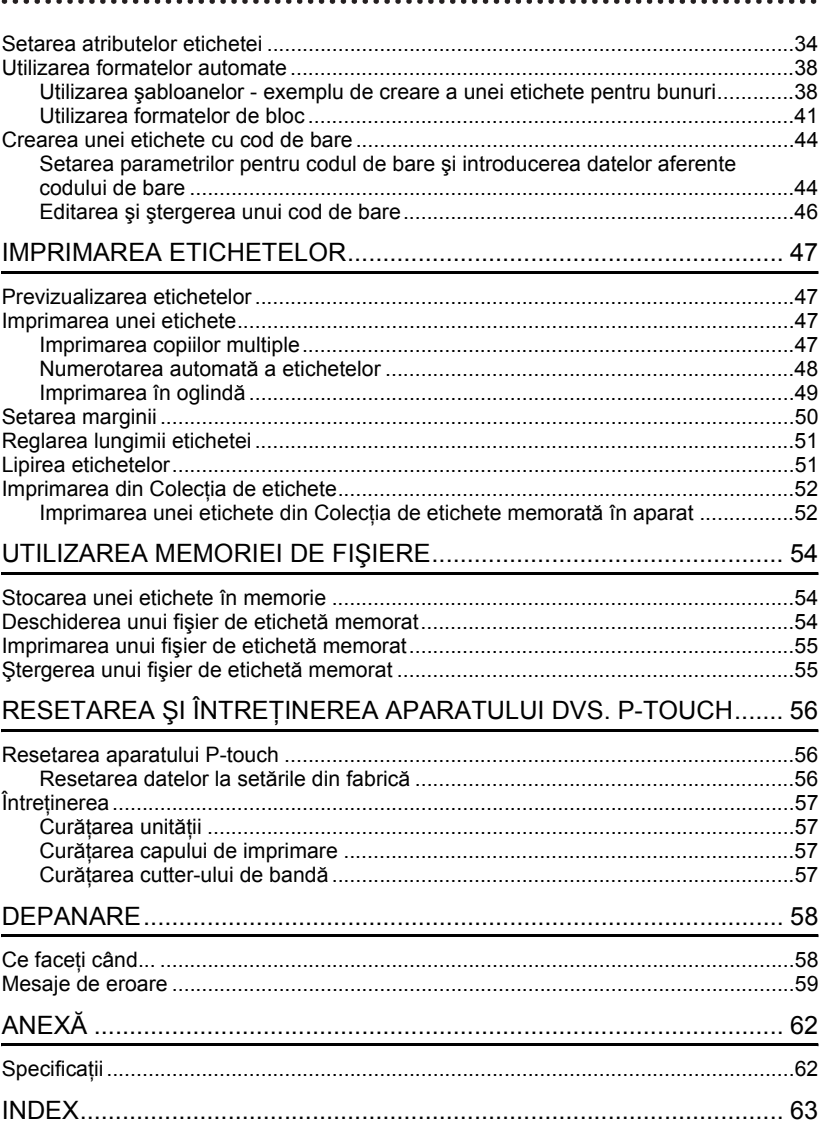

## **Măsuri de siguranţă**

<span id="page-4-0"></span>Pentru a preveni rănirile şi deteriorările, sunt explicate observaţii importante cu ajutorul diferitelor simboluri.

Simbolurile şi semnificaţiile acestora sunt următoarele:

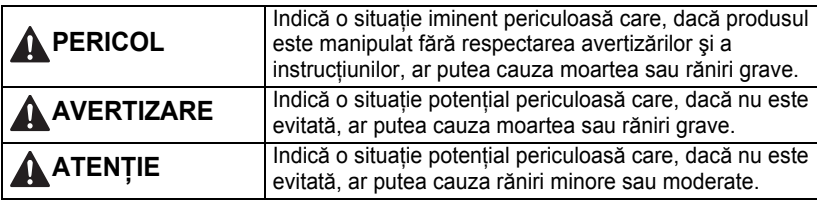

Simbolurile utilizate în acest manual sunt următoarele:

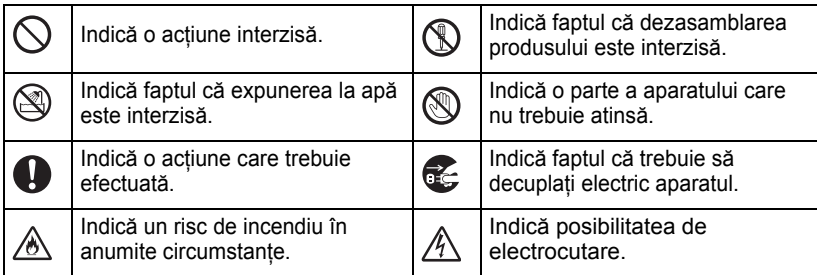

## **A** PERICOL

#### **Baterie reîncărcabilă Li-ion (baterie Li-ion opţională pentru H300)**

Respectați cu atenție următoarele măsuri de siguranță pentru bateria reîncărcabilă Li-ion (denumită în continuare "bateria reîncărcabilă"). Dacă nu respectati aceste măsuri de siguranţă, supraîncălzirea, scurgerea sau fisurile din baterie pot genera scurtcircuite, explozie, fum, foc, electrocutări, rănirea dvs. sau a altor persoane sau deteriorarea produsului sau a altor obiecte.

- $\heartsuit$  Utilizati bateria reîncărcabilă numai
- pentru scopul său de utilizare declarat. Imprimanta şi bateria reîncărcabilă sunt create pentru a functiona exclusiv împreună. NU introduceți bateria într-o altă imprimantă și nu folositi o altă baterie reîncărcabilă în imprimanta dvs., în caz contrar existând riscul de incendiu sau defectiuni.
- $\bigcirc$  Pentru a încărca bateria reîncărcabilă,
- **introduceți-o în imprimantă, iar apoi** utilizaţi adaptorul AC creat special pentru această imprimantă.
- $\bigcirc$  NU încărcați bateria reîncărcabilă lângă
- o sursă de foc sau în lumina directă
- a soarelui. Acest lucru poate activa circuitul de protectie, conceput pentru prevenirea pericolelor generate de un nivel ridicat de căldură. Activarea circuitului de protectie poate opri încărcarea, încărcarea se poate produce cu un nivel excesiv de curent/tensiune dacă circuitul de protectie dă eroare sau pot apărea reacții chimice neobisnuite la nivelul bateriei reîncărcabile.
- $\bigcirc$  Când încărcați bateria reîncărcabilă,
- utilizați numai un încărcător de baterie
- creat special pentru aceasta.
- $\bigcirc$  NU permiteti contactul firelor sau al altor
- obiecte metalice cu terminalele bateriei ⚠ reîncărcabile. Nu transportați și nu depozitaţi bateria reîncărcabilă alături de obiecte metalice, cum ar fi colierele sau agrafele de păr. Aceasta poate genera scurtcircuite, iar obiectele metalice din plumb, de ex., firele, colierele sau agrafele de păr, se pot supraîncălzi.
- $\bigcirc$  NU utilizati și nu lăsati bateria
- reîncărcabilă lângă surse de foc, ⚠ încălzitoare sau în alte locații cu temperatură ridicată (peste 80 °C).
- $\Diamond$  NU lăsați bateria reîncărcabilă să vină în
- contact cu apa şi nu o imersaţi în apă. ∧
- $\bigcirc$  Nu utilizati bateria reîncărcabilă în medii
- corozive, cum ar fi zonele cu aer sărat,
- ∧ apă sărată, acizi, substante alcaline, gaze, substante chimice sau lichide corozive.
- $\bigcirc$  NU utilizati bateria dacă aceasta este
- deteriorată sau prezintă scurgeri.

## **PERICOL**

#### **Baterie reîncărcabilă Li-ion (baterie Li-ion opţională pentru H300)**  $\heartsuit$  NU sudați conexiuni pe bateria  $\bigcirc$  NU lăsați în unitatea principală o baterie reîncărcabilă uscată, pe o perioadă reîncărcabilă. Aceasta poate cauza ⚠ topirea izolaţiei, emanarea de gaze sau lungă de timp. Aceasta poate scurta defectarea mecanismelor de sigurantă. durata de viată a bateriei reîncărcabile NU utilizaţi bateria reîncărcabilă cu sau poate duce la un scurtcircuit. polaritatea (+) (-) inversată. Înainte de Dacă imprimanta poate fi utilizată numai a o introduce în imprimantă, verificaţi pe o perioadă scurtă de timp, chiar dacă orientarea bateriei reîncărcabile şi nu bateria reîncărcabilă este complet încercati să o fortati în aparat. încărcată, este posibil ca aceasta din Încărcarea bateriei reîncărcabile cu urmă să fi ajuns la finalul duratei sale de polaritatea inversată poate cauza o viată. Înlocuiti bateria cu una nouă. Când reactie chimică sau un flux de curent scoateti și înlocuiti bateria reîncărcabilă, acoperiti terminalele vechii baterii cu neobişnuit în cadrul bateriei reîncărcabile în timpul utilizării. bandă pentru a evita crearea  $\bigcirc$  NU conectați direct bateria reîncărcabilă scurtcircuitelor. la o sursă de alimentare electrică din  $\bigcirc$  NU dezasamblati, nu modificati si nu ∕⊛ casă. încercati să reparați bateria ⚠  $\bigcirc$  Scurgerea de lichid (electrolit) din reîncărcabilă.  $\Diamond$  NU aruncați bateria reîncărcabilă în foc imprimantă sau din bateria reîncărcabilă ⚠ poate indica faptul că bateria si nu o expuneti în mod intentionat la ⚠ supraîncălzire. Aceasta poate cauza reîncărcabilă este deteriorată. Dacă bateria reîncărcabilă curge, întrerupeţi topirea izolaţiei, emanarea de gaze sau imediat utilizarea imprimantei, decuplaţi defectarea mecanismelor de sigurantă. adaptorul AC şi izolaţi imprimanta Mai mult, soluţia cu electrolit se poate introducând-o într-o geantă. Nu atingeți aprinde. electrolitul. Dacă electrolitul intră în  $\bigcirc$  NU perforati bateria reîncărcabilă cu contact cu ochii, nu îi frecati. Clătiti alte obiecte, nu o supuneti socurilor ⚠ imediat cu apă de la robinet sau folosind puternice și nu o aruncați. Aceste acțiuni o altă sursă de apă curată şi solicitaţi pot cauza deteriorarea circuitului sfatul medicului. Dacă nu actionati, de protectie a bateriei reîncărcabile și electrolitul poate dăuna ochilor. Dacă pot duce la reîncărcarea acesteia la un electrolitul intră în contact cu pielea sau nivel neobişnuit de curent/tensiune sau cu hainele, clătiti-le imediat cu apă. genera o reactie chimică neobișnuită  $\heartsuit$  NU introduceți imprimanta sau bateria în interiorul bateriei reîncărcabile. reîncărcabilă într-un cuptor cu microunde  $\bigcirc$  NU incinerati bateria reîncărcabilă și sau într-un recipient de înaltă presiune. nu o aruncaţi odată cu deşeul menajer.

e

#### **INTRODUCERE**

## **A** AVERTIZARE

#### <span id="page-7-0"></span>**P-touch**

Pentru a evita incendiile, electrocutările, riscul de rănire a dvs. sau a altor persoane, precum și deteriorarea imprimantei sau a altor obiecte, urmați aceste instrucțiuni.

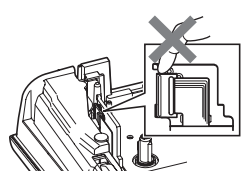

- NU permiteţi udarea imprimantei şi nu utilizati imprimanta în zone expuse udării, cum ar fi băile sau zonele din preajma chiuvetelor.
- NU atingeţi părţile metalice din apropierea capului de imprimare. Capul de imprimare se încălzeşte foarte tare în timpul utilizării si rămâne foarte cald imediat după utilizare. Nu îl atingeţi direct cu mâinile.
- NU dezasamblati aparatul P-touch. Pentru verificarea, reglarea și repararea imprimantei, contactati Serviciul Clienti Brother.
- $\bigcirc$  Pentru ambalarea imprimantei dvs. sunt utilizate pungi de plastic. Pentru a evita pericolul de sufocare, nu păstrati aceste pungi la îndemâna bebeluşilor şi a copiilor.
- Dacă observati semne de căldură, mirosuri neobişnuite, decolorarea, deformarea imprimantei sau orice alte manifestări neobişnuite în timpul utilizării sau stocării imprimantei, întrerupeti imediat folosirea acesteia, deconectati adaptorul AC și scoateti bateriile.
- Pentru a preveni deteriorarea, nu scăpați sau nu loviți aparatul P-touch.

 $\bigcirc$  NU utilizați aparatul P-touch cu un obiect străin în interiorul acestuia. În cazul în care P-touch intră în contact cu apă, substante metalice sau dacă în interiorul acesteia ajung obiecte străine, deconectaţi adaptorul AC şi scoateţi bateriile, iar apoi contactaţi Serviciul Clienti Brother.

#### **Baterii alcaline/baterii reîncărcabile Ni-MH**

Pentru a evita scurgerea de lichide, încălzirea, ruperea bateriei, precum şi rănirea personală, urmaţi aceste instrucţiuni.

- NU aruncaţi bateriile în foc, nu le încălziți, nu le scurtcircuitați, nu le reîncărcați și nu le dezasamblati.
- $\bigcirc$  NU permiteti udarea bateriilor, de exemplu prin manipularea acestora cu mâinile ude sau vărsând băuturi pe acestea.
- **O** Dacă vă intră lichid de baterie în ochi. clătiti ochii imediat cu o cantitate mare de apă curată, iar apoi consultați un medic. Dacă vă intră lichid în ochi, există riscul de a vă pierde vederea sau de alte vătămări la nivelul ochilor.
- $\bigcirc$  NU permiteti intrarea în contact a obiectelor metalice la terminalele plus şi minus ale bateriei.
- Atunci când scoateţi sau înlocuiţi bateriile, NU utilizati obiecte metalice, precum cleşti sau stilouri metalice.
- $\bigcirc$  NU utilizați o baterie deteriorată, deformată sau care curge şi nici o baterie cu eticheta deteriorată. Aceasta poate duce la generarea unui nivel excesiv de căldură. Utilizarea unei baterii deteriorate sau care curge poate duce, de asemenea, la contactul lichidului de baterie cu mâinile. Dacă lichidul de baterie intră în contact cu mâinile, există posibilitatea de arsuri chimice. Dacă lichidul de baterie intră în contact cu mâinile și apoi vă frecați la ochi, există riscul de a vă pierde vederea sau de alte vătămări la nivelul ochilor. Clătiti-vă imediat pe mâini, cu o cantitate mare de apă curată, iar apoi consultaţi un medic.

e

**INTRODUCERE**

**INTRODUCERE** 

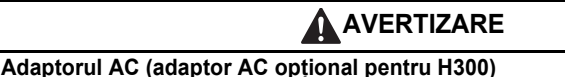

Urmati aceste instructiuni pentru a evita incendiile, deteriorarea, electrocutările, defectarea sau riscul rănirii.

- Asiguraţi-vă că fişa este introdusă complet în priza de alimentare. Nu folositi o priză slăbită.
- Utilizaţi întotdeauna adaptorul AC specificat și introduceți întotdeauna adaptorul AC într-o priză electrică cu valoarea de tensiune specificată (220 – 240 V). În caz contrar, există riscul de rănire personală şi a altor persoane sau deteriorarea imprimantei sau a altor obiecte. Brother nu îşi asumă nicio responsabilitate pentru accidentele sau deteriorările cauzate de neutilizarea adaptorului AC şi a cablului adaptorului specificate.
- ◯ NU conectati adaptorul AC și cablul adaptorului la alte produse.
- $A$  NU atingeti adaptorul AC si P-touch în timpul furtunilor cu fulgere. Atunci când utilizaţi imprimanta în timpul unei furtuni, există un risc mic de electrocutare, generat de fulgere.

#### **Cutter de bandă**

Nu atingeţi lama unităţii cutter-ului.

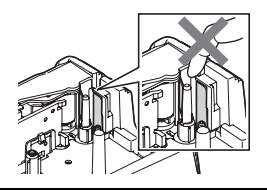

- $\bigcirc$  NU atingeți adaptorul AC sau fișa de alimentare cu mâinile ude.
- $\bigcirc$  NU utilizati adaptorul AC în locuri cu umiditate ridicată, precum băile.
- $\bigcirc$  NU utilizati un cablu pentru adaptor sau o fişă de alimentare deteriorate.
- NU aşezaţi obiecte grele pe cablul adaptorului sau pe fişa de alimentare, nu deteriorati și nu modificati aceste componente. Nu îndoiti sau nu trageti fortat cablul adaptorului.
- $\bigcirc$  NU scăpati, nu loviti și nu deteriorati în alt mod adaptorul AC.

#### **INTRODUCERE**

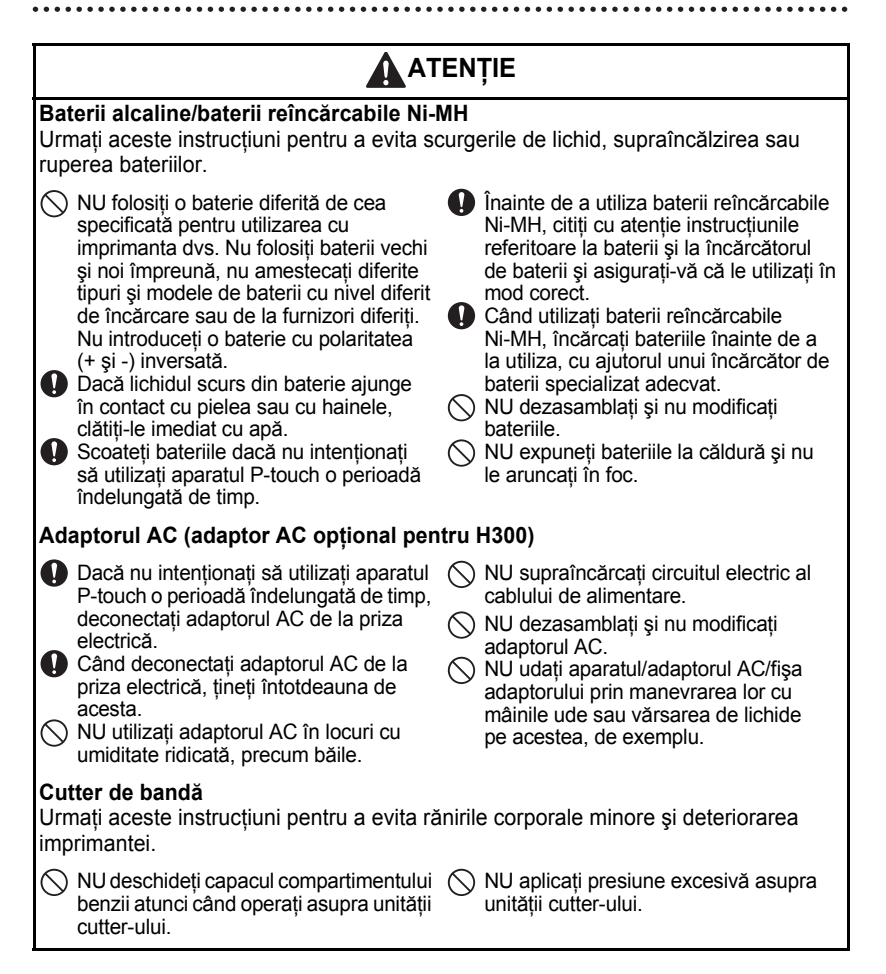

## **ATENŢIE**

#### **P-touch**

Urmaţi aceste instrucţiuni pentru a evita rănirile corporale minore şi deteriorarea aparatului P-touch.

- Depozitati aparatul P-touch pe o suprafată plată și stabilă, de ex., pe un birou sau într-un sertar.
- $\bigcirc$  NU lăsati aparatul P-touch sau benzile la îndemâna copiilor.
- $\bigcirc$  NU aşezați obiecte grele peste aparatul P-touch.
- Utilizaţi întotdeauna adaptorul AC recomandat (AD-E001) pentru aparatul P-touch și cuplați-l la o priză electrică cu valoarea de tensiune specificată. În caz contrar, aparatul P-touch se poate deteriora sau defecta.
- $\bigcirc$  NU folositi aparatul de etichetare P-touch în locuri cu umiditate ridicată precum băile.
- $\bigcirc$  NU permiteti udarea aparatului P-touch, de ex., prin manipularea acestuia cu mâinile ude sau vărsând băuturi pe acesta.
- NU dezasamblaţi şi nu modificaţi aparatul P-touch.
- **Dacă observați semne de căldură,** mirosuri neobişnuite, decolorarea sau deformarea aparatului P-touch, precum si alte indicii neobisnuite când utilizati sau stocati aparatul P-touch, întrerupeti imediat utilizarea acestuia, decuplati adaptorul AC și scoateti bateriile.

#### **INTRODUCERE**

## **Măsuri generale de precauţie**

#### <span id="page-11-0"></span>**Bateria reîncărcabilă Li-ion**

- La momentul achizitiei, bateria reîncărcabilă Li-ion este putin încărcată, astfel încât să puteți verifica funcționarea imprimantei; cu toate acestea, înainte de a folosi imprimanta, bateria reîncărcabilă Li-ion trebuie încărcată complet cu ajutorul adaptorului AC.
- Dacă imprimanta nu va fi utilizată o perioadă mai lungă de timp, scoateti bateria reîncărcabilă Li-ion din imprimantă și depozitati-o într-un loc care nu este expus electricității statice, unui nivel ridicat de umiditate sau de temperatură (se recomandă temperaturi între 15 °C și 25 °C și un nivel de umiditate între 40 și 60%). Pentru a mentine eficienta și durata de viaţă a bateriei reîncărcabile Li-ion, schimbaţi bateria reîncărcabilă la fiecare şase luni.
- Dacă observați un comportament neobisnuit la nivelul bateriei reîncărcabile Li-ion la prima utilizare, de ex., supraîncălzirea acesteia sau semne de rugină, NU mai continuaţi utilizarea bateriei. Contactaţi magazinul de la care aţi achiziţionat imprimanta.

#### **Imprimanta**

- NU instalati acest aparat lângă dispozitive care cauzează interferență electromagnetică. Acest aparat poate functiona necorespunzător dacă este asezat lângă un televizor sau un radio etc.
- NU utilizati aparatul P-touch în niciun caz sau în niciun scop care nu este descris în acest manual. Aceasta poate cauza vătămări corporale sau deteriorarea aparatului.
- NU introduceţi obiecte străine în fanta de ieşire a benzii, în conectorul adaptorului AC sau în alte zone accesibile din imprimantă.
- NU atingeti capul de imprimare (consultati [pagina 6\)](#page-7-0) cu degetele. Utilizati caseta optională de curăţare a capului de imprimare (TZe-CL4), funcţia de auto-curăţare a imprimantei sau un obiect de curățare moale (de ex., un bețișor cu vată) la curățarea capului de imprimare (consultaţi "Curăţarea unităţ[ii" la pagina 57\)](#page-58-4).
- NU curătati nicio componentă a aparatului cu alcool sau alti solventi organici. Utilizați numai o lavetă moale şi uscată.
- NU asezati aparatul P-touch în lumina directă a soarelui, lângă surse de căldură sau lângă alte aparate de uz casnic încălzite, și nici în locații expuse la temperaturi extrem de ridicate sau scăzute, la umiditate ridicată sau la praf. Intervalul temperaturii de functionare a aparatului P-touch este între 10 şi 35 °C.
- NU lăsati bucăti de cauciuc sau vinil, sau obiecte din cauciuc sau vinil pe imprimantă pe o perioadă lungă de timp, în caz contrar imprimanta putându-se păta.
- În functie de conditiile de mediu și de setările aplicate, anumite caractere sau simboluri pot fi citite cu dificultate.
- Folosiţi benzi Brother TZe la acest aparat.
- Pentru a evita deteriorarea imprimantei, NU trageți de și nu aplicați presiune pe banda din casetă.
- NU încercati să imprimati etichete folosind o casetă de bandă goală sau fără o casetă de bandă instalată în P-touch. În caz contrar, capul de imprimare se va deteriora.
- NU încercați să tăiați banda în timpul imprimării sau al alimentării întrucât prin aceasta se deteriorează banda.

e

**INTRODUCERE**

**INTRODUCERE** 

- În functie de locatie, material și conditiile de mediu, este posibil ca eticheta să se dezlipească sau să nu mai poată fi înlăturată, culoarea etichetei se poate schimba sau se poate transfera pe alte obiecte.
- NU expuneti casetele de bandă la lumina directă a soarelui, temperaturi ridicate, umiditate ridicată sau praf. Depozitaţi casetele de bandă în locuri răcoroase şi întunecate. Utilizaţi casetele de bandă imediat după deschiderea ambalajului acestora.
- Marcajele efectuate cu o cerneală pe bază de ulei sau pe bază de apă pot fi vizibile printr-o etichetă lipită pe acestea. Pentru a ascunde marcajele, utilizați două etichete lipite una peste cealaltă sau o etichetă de culoare închisă.
- Orice date stocate în memorie se pierd în urma unei defectări sau reparări a aparatului P-touch sau atunci când bateria expiră.
- Când alimentarea este deconectată timp de peste două minute, toate textele şi setările de format se şterg. De asemenea, orice fişiere text stocate în memorie se şterg.
- În timpul producției și transportului, pe afișaj este aplicată o bandă adezivă din plastic transparent, pentru protecție. Îndepărtați banda adezivă înainte de a începe utilizarea.
- De asemenea, cu acest model puteti utiliza un tub termocontractabil. Pentru mai multe informatii, consultati pagina web Brother (http://www.brother.com/). Când utilizati tubul termocontractabil, este posibil să nu mai puteți utiliza anumite funcții de imprimare cu cadru, din colecţiile de etichete sau setările pentru caractere.
- Aparatul P-touch nu are un dispozitiv de încărcare pentru bateriile reîncărcabile Ni-MH.
- Este posibil ca eticheta imprimată să difere de imaginea afişată pe ecranul LCD.
- Reţineţi faptul că Brother Industries, Ltd. nu îşi asumă responsabilitatea pentru nicio daună sau vătămare corporală, rezultate ca urmare a nerespectării măsurilor de precauţie enumerate în acest manual.
- Vă recomandăm cu insistență să citiți cu atenție acest Manual de utilizare înainte de a folosi aparatul dvs. P-touch şi apoi să-l păstraţi la îndemână pentru consultări viitoare.

## **Simboluri utilizate în acest manual**

<span id="page-12-0"></span>Următoarele simboluri sunt folosite în acest manual pentru a indica informatii suplimentare.

- Acest simbol indică informații sau instrucțiuni care pot cauza deteriorări sau răniri dacă sunt ignorate sau operațiuni care cauzează erori.
	- Acest simbol indică informații sau instrucțiuni care vă pot ajuta să înțelegeți și să utilizati mai eficient aparatul P-touch.

#### **INTRODUCERE**

## **Cum să folosiţi aparatul P-touch**

#### <span id="page-13-0"></span>**Creaţi o etichetă cu aparatul P-touch**

#### **PORNIREA 1**

Pregătiți aparatul P-touch. [Pag. 13](#page-14-2)

#### **CREAREA UNEI ETICHETE 2**

• Introducerea şi editarea textului.

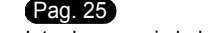

### • Introducerea simbolurilor.

#### [Pag. 27](#page-28-2)

- Introducerea caracterelor accentuate. [Pag. 30](#page-31-1)
- **•** Utilizarea formatelor automate.

[Pag. 38](#page-39-2)

Pe lângă introducerea textului, P-touch dispune de o gamă largă de opţiuni de formatare.

#### Creați etichete precum acestea:

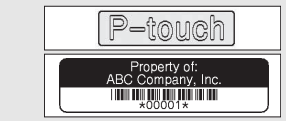

#### **IMPRIMAREA ETICHETELOR 3**

• Imprimarea unei etichete.

#### [Pag. 47](#page-48-4)

- • [Setarea marginii.](#page-51-1) [Pag. 50](#page-51-1)
- Imprimarea din Colectia de etichete. [Pag. 52](#page-53-2)
- Înainte de a imprima, puteţi verifica formatul etichetei dvs. folosind functia de previzualizare.

#### Creați etichete precum acestea:

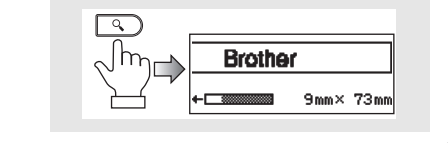

#### **Imprimarea din Colecţia de etichete**

Folosind funcţia Colecţie de etichete, pot fi create etichete cu uşurinţă selectând si apoi imprimând designuri create deja în aparat.

## <span id="page-14-2"></span><span id="page-14-0"></span>**PORNIREA**

## **Dezambalarea aparatului dvs. P-touch**

<span id="page-14-1"></span>Înainte de a utiliza aparatul dvs. P-touch, verificați ca ambalajul să conțină următoarele componente.

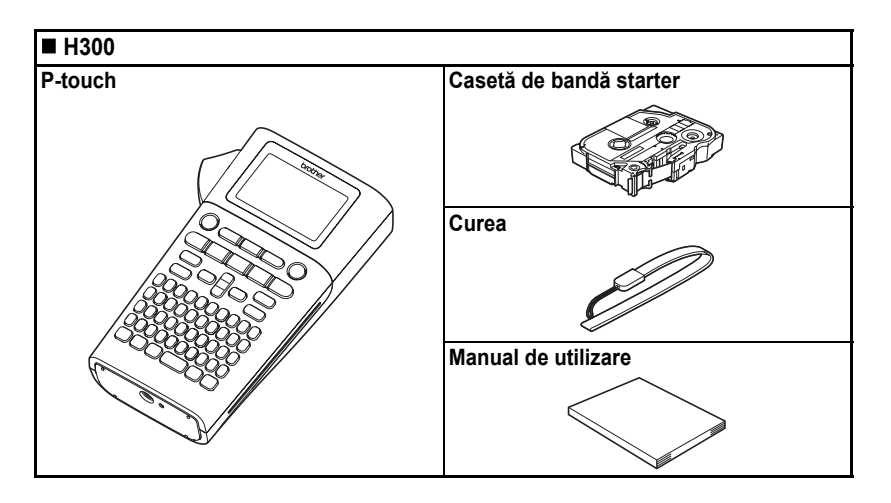

#### <span id="page-15-0"></span>**PORNIREA**

## **Descriere generală**

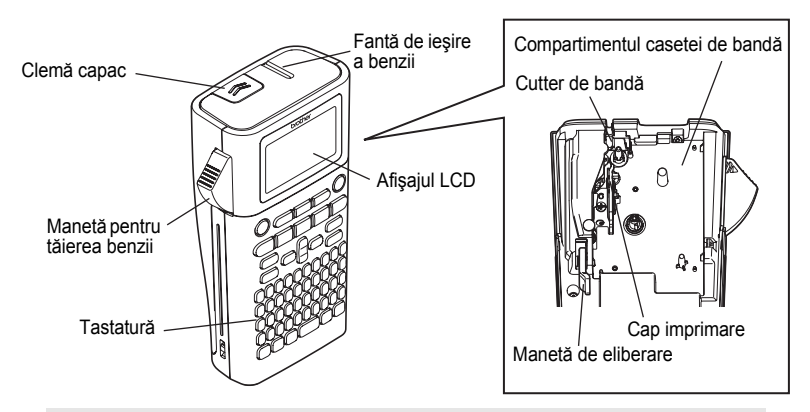

Când este expediat din fabrică, afişajul LCD este acoperit cu o folie protectoare pentru a preveni deteriorarea. Îndepărtaţi folia înainte de a utiliza aparatul P-touch.

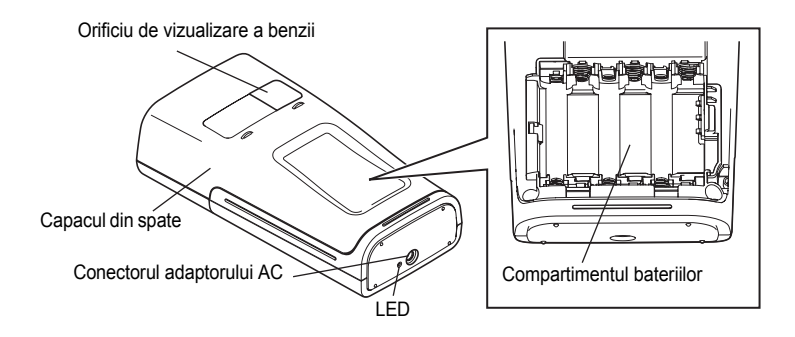

e

## **Afişaj LCD şi tastatură**

#### <span id="page-16-1"></span><span id="page-16-0"></span>**Afişaj LCD**

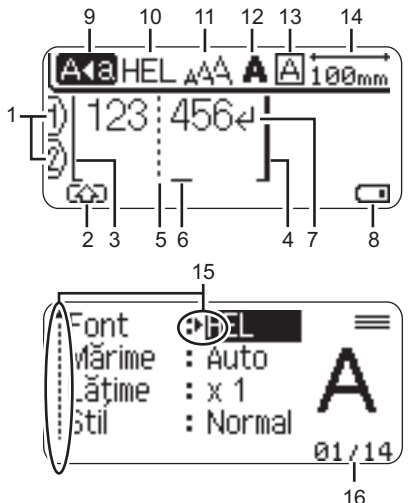

17

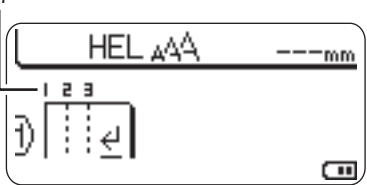

#### <span id="page-16-4"></span>**1. Număr de rând** Indică numărul de rând din interiorul formatului etichetei.

- **2. Mod Shift** Indică faptul că modul Shift este activ.
- **3. Rând de început/4. Rând final** Zona dintre rândul de început şi rândul de final, care va fi imprimată. Rândurile scurte, care se extind între rândurile de început şi de final ale formatului etichetei.

## **5. Rând separator bloc**

Indică sfârşitul unui bloc.

#### **6. Cursor**

Caracterele sunt introduse în stânga cursorului. Indică poziția curentă de introducere a datelor.

<span id="page-16-5"></span>**7. Semn de retur** Indică sfârşitul unui rând de text.

#### **8. Nivel baterie** Indică nivelul de baterie rămas.

Se afişează numai când bateria Li-ion este în uz.

**TTT** Comp. Jum.

<sub>I</sub>—<sub>II</sub> Scazut

<span id="page-16-3"></span> $\Box$ Gol

**9. Modul Majuscule**

Indică faptul că modul Majuscule este activat.

#### **10. – 13. Informaţii despre stil**

Indică setările curente pentru font (10), dimensiunea caracterelor (11), stilul caracterelor (12) şi cadru (13).

#### **14.Lungimea benzii**

<span id="page-16-2"></span>Indică lungimea benzii pentru textul introdus.

### **15.Selectarea cu ajutorul cursorului**

Utilizați tastele  $\triangle$  și  $\blacktriangledown$  pentru a selecta elemente de meniu și tastele  $\blacktriangleleft$  și  $\blacktriangleright$ pentru a modifica setările.

#### **16.Contor**

Indică numărul selectat curent/numărul selectabil.

#### **17.Număr bloc**

Indică numărul blocului.

Pentru configurare, consultați "Afișajul LCD" la [pagina 23.](#page-24-3)

#### <span id="page-17-1"></span><span id="page-17-0"></span>**Denumirile şi funcţiile tastelor**

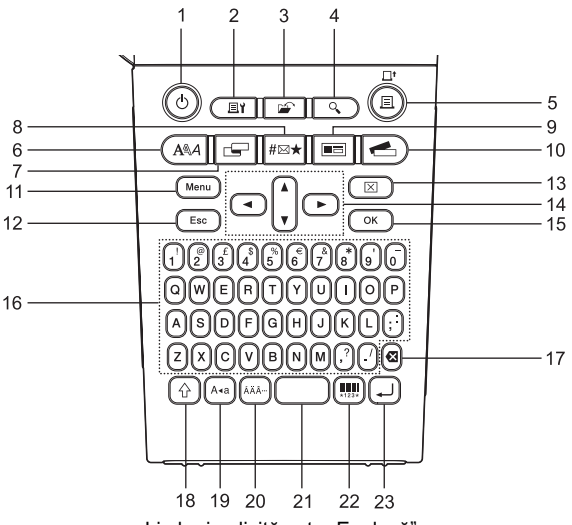

Limba implicită este "Engleză".

#### **1. Pornire**

Porneşte şi opreşte aparatul P-touch.

**2. Opţiuni imprimare** Permite selectarea şi imprimarea numerotării şi în oglindă.

#### **3. Fişier**

Permite imprimarea, deschiderea, salvarea sau ştergerea etichetelor frecvent utilizate din memoria de fişiere.

#### **4. Previzualizare** Afişează o previzualizare a etichetei.

#### **5. Imprimare**

Imprimă pe bandă formatul de etichetă curent.

#### **6. Font**

- Permite setarea atributelor caracterelor pentru etichetă.
- Atributele caracterelor pot fi setate pentru fiecare rând al etichetei când meniul textului este deschis în combinaţie cu tasta specială **Shift**.

#### **7. Etichetă**

Permite setarea atributelor pentru etichetă.

#### **8. Simbol**

Utilizati această tastă pentru a selecta și introduce un simbol dintr-o listă de simboluri disponibile.

#### **9. Format automat**

Permite crearea etichetelor folosind şabloane predefinite sau formate de blocuri.

#### **10. Colecţie de etichete**

Permite selectarea şi imprimarea colecţiilor de etichete.

#### **11. Meniu**

Activează setarea preferinţelor de utilizare (Limbă, Reglaj etc.) pentru P-touch.

#### **12. Ieşire**

Anulează comanda curentă şi face ca afişajul să revină la ecranul de introducere a datelor sau la pasul anterior.

#### **13. Eliminare**

Şterge întregul text introdus sau întregul text şi setările curente ale etichetei.

#### **14. Cursor (▲▼◀▶)**

Deplasează cursorul în direcţia săgeţii.

#### **15. OK**

Selectează opţiunea afişată.

#### **16. Caracter**

- Utilizaţi aceste taste pentru a tasta litere sau numere.
- Literele majuscule şi simbolurile pot fi introduse folosind aceste taste în combinaţie cu tasta **Majuscule** sau tasta specială **Shift**.

#### **17. Ştergere înapoi**

Şterge caracterul din stânga cursorului.

#### **18. Shift**

Utilizaţi această tastă în combinaţie cu tastele cu litere şi cifre pentru a tasta litere majuscule sau simbolurile indicate pe tastele cu cifre.

#### **19. Majuscule**

Activează şi dezactivează modul Majuscule.

#### **20. Accent**

Utilizaţi această tastă pentru a selecta şi introduce un caracter accentuat.

#### **21. Spaţiu**

- Introduce un spaţiu gol.
- Readuce o setare la valoarea implicită.

#### **22. Cod de bare**

Deschide ecranul Set. cod bare.

#### **23. Introducere**

- Introduce un rând nou la introducerea textului.
- Introduce un bloc nou când este folosită în combinaţie cu tasta specială **Shift**.

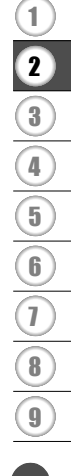

**PORNIREA PORNIREA**

e

## <span id="page-19-3"></span>**Sursă de alimentare**

#### <span id="page-19-2"></span><span id="page-19-1"></span><span id="page-19-0"></span>**Baterie (nu este inclusă)**

- După ce v-aţi asigurat că alimentarea este oprită, scoateți capacul de pe spatele aparatului. Dacă bateriile se află deja în aparat, scoateţi-le. **1**
	- - Asiguraţi-vă că alimentarea este oprită când înlocuiti bateriile.

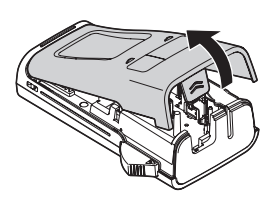

2 Introduceți șase baterii alcaline noi, de mărimea AA (LR6), sau şase baterii reîncărcabile (HR6) încărcate complet, asigurându-vă că polii pozitiv (+) şi negativ (-) ai bateriilor corespund marcajelor pozitiv (+) şi negativ (-) din interiorul compartimentului bateriilor.

#### **Utilizatorii de baterii alcaline**

Înlocuiti întotdeauna toate cele sase baterii în acelaşi timp, folosind altele noi.

#### **Utilizatorii de baterii reîncărcabile Ni-MH**

Înlocuiti întotdeauna toate cele șase baterii în acelaşi timp, folosind altele, complet încărcate.

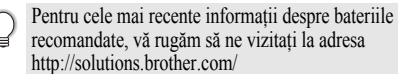

Ataşati capacul introducând cele trei cârlige din partea inferioară în fantele aparatului şi apoi apăsând ferm în jos până când anclanşează în poziţie. **3**

Scoateți bateriile dacă nu intenționați să utilizați aparatul P-touch o perioadă îndelungată de timp.

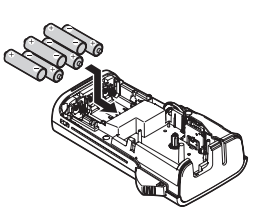

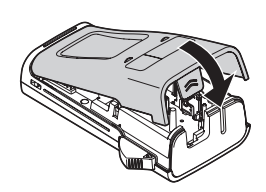

#### <span id="page-20-0"></span>**Adaptor AC AD-E001 (opţional)**

Pentru acest aparat, utilizati modelul AD-E001 (adaptor AC). Modelele AD-18 sau AD-24ES nu pot fi utilizate.

<span id="page-20-1"></span>Conectati adaptorul AC direct la aparatul P-touch.

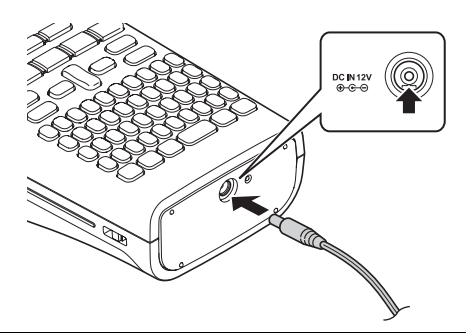

- Introduceţi fişa cablului adaptorului AC în conectorul marcat DC IN 12 V de pe aparatul P-touch. **1**
- Introduceţi fişa adaptorului AC într-o priză electrică standard. **2**
	- Opriţi aparatul P-touch înainte de a deconecta adaptorul AC.
	- Nu trageți de cablul adaptorului AC și nu îl îndoiti.

Pentru a proteja şi efectua copii de rezervă ale memoriei, când adaptorul AC este deconectat, se recomandă ca în aparat să aveţi baterii alcaline AA (LR6) sau baterii reîncărcabile Ni-MH (HR6).

## **A** AVERTIZARE

- Utilizaţi numai adaptorul AC oficial, creat special pentru aparatul dvs. P-touch. Nerespectarea acestei instructiuni poate cauza accidente sau deteriorări. Brother nu își asumă nicio responsabilitate pentru accidentele sau deteriorările cauzate de neutilizarea adaptorului AC specificat.
- Nu conectati adaptorul AC la o priză electrică non-standard. Nerespectarea acestei instructiuni poate cauza accidente sau deteriorări. Brother nu își asumă nicio responsabilitate pentru accidentele sau deteriorările cauzate de utilizarea unei prize electrice non-standard.

## **ATENŢIE**

- Deconectati adaptorul AC de la P-touch și de la priza electrică atunci când nu intenționați să utilizaţi aparatul P-touch o perioadă îndelungată de timp.
- Când alimentarea este deconectată timp de peste două minute, toate textele şi setările de format se şterg. De asemenea, orice fişiere text stocate în memorie se şterg.

#### **PORNIREA**

#### <span id="page-21-0"></span>**Utilizarea bateriei reîncărcabile Li-ion (BA-E001: opţional pentru H300)**

#### **Instalarea bateriei reîncărcabile Li-ion**

**1**

Deschideţi capacul din spate apăsând pe clema de sigurantă a acestuia.

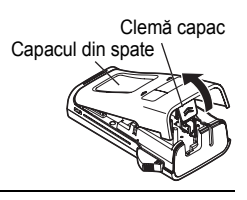

Introduceţi bateria Li-ion în compartimentul pentru baterii. **2**

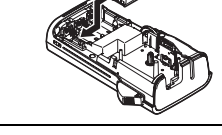

3 Asigurați-vă că ați introdus corect cârligele de pe marginea capacului, iar apoi remontati capacul.

#### **Scoaterea bateriei reîncărcabile Li-ion**

Scoateți capacul bateriei și bateria reîncărcabilă Li-ion, iar apoi remontați capacul bateriei.

#### **Încărcarea bateriei reîncărcabile Li-ion**

Bateria reîncărcabilă Li-ion poate fi încărcată în timp ce aceasta este introdusă în imprimantă. Efectuati următoarea procedură pentru a alimenta bateria reîncărcabilă Li-ion.

- Înainte de utilizarea bateriei Li-ion, utilizati următoarea procedură pentru a o încărca.
- Sunt necesare până la 360 minute pentru a încărca integral o baterie reîncărcabilă Li-ion.
- Asiguraţi-vă că imprimanta este oprită. Dacă imprimanta este pornită, apăsaţi butonul (Pornire) pentru a o opri. **1**
- Asiguraţi-vă că bateria reîncărcabilă Li-ion este montată în imprimantă. **2**
- Utilizaţi adaptorul AC şi cablul de alimentare AC pentru a conecta imprimanta la o priză de alimentare AC. LED-ul din dreptul conectorului aferent adaptorului se aprinde în timpul încărcării şi se stinge când bateria reîncărcabilă Li-ion este complet încărcată. Indicatorul de nivel al bateriei, de pe afișaj, se va umple cu trei bare  $\overline{111}$ . **3**

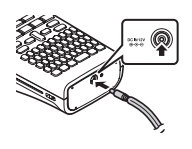

e

 **PORNIREA**

**PORNIREA** 

#### **Oprirea încărcării bateriei reîncărcabile Li-ion**

Pentru a opri încărcarea bateriei Li-ion, deconectați cablul adaptorului AC.

#### **Sfaturi privind utilizarea bateriei reîncărcabile Li-ion**

- Înainte de utilizare, încărcaţi bateria reîncărcabilă Li-ion. Nu o utilizaţi înainte de încărcarea acesteia.
- Bateria reîncărcabilă Li-ion poate fi reîncărcată în medii cu temperaturi în intervalul 5 35 °C. Dacă temperatura ambiantă este în afara acestui interval, bateria reîncărcabilă Li-ion nu se va încărca, iar indicatorul bateriei va rămâne aprins.
- Dacă utilizati imprimanta atât cu bateria reîncărcabilă Li-ion instalată, cât și cu adaptorul AC conectat, indicatorul bateriei poate să se oprească şi să întrerupă încărcarea, chiar dacă bateria reîncărcabilă Li-ion nu este complet încărcată.

#### **Caracteristicile bateriei reîncărcabile Li-ion**

Înţelegerea proprietăţilor bateriei reîncărcabile Li-ion permite optimizarea utilizării acesteia.

- Folosirea sau depozitarea bateriei reîncărcabile Li-ion într-un mediu cu temperaturi ridicate sau scăzute poate accelera deteriorarea acesteia. În special, utilizarea unei baterii reîncărcabile Li-ion cu nivel de încărcare ridicat (90% sau mai mult) într-un mediu cu temperaturi ridicate, va accelera considerabil deteriorarea acesteia.
- Folosirea imprimantei în timp ce bateria reîncărcabilă Li-ion se încarcă poate accelera deteriorarea bateriei. Dacă utilizați imprimanta când bateria reîncărcabilă Li-ion este instalată, deconectati adaptorul AC.
- Dacă imprimanta nu va fi utilizată mai mult de o lună, scoateti bateria reîncărcabilă Li-ion din imprimantă când nivelul de încărcare al acesteia este de 50% sau mai puțin, iar apoi depozitati-o într-un loc răcoros, ferit de lumina directă a soarelui.
- Dacă bateria reîncărcabilă Li-ion nu va fi folosită o perioadă mai lungă de timp, vă recomandăm să o încărcați la fiecare 6 luni.
- În timpul încărcării, este normal ca bateria să fie putin caldă la atingere.

#### **Specificaţiile bateriei reîncărcabile Li-ion**

- Timp de încărcare: aproximativ 6 ore când încărcarea se realizează cu un adaptor AC (AD-E001)
- Tensiune nominală: c. c. 7,2 V
- Capacitate nominală: 1.850 mAh

#### **PORNIREA**

## **Introducerea unei casete de bandă**

<span id="page-23-1"></span><span id="page-23-0"></span>În aparatul dvs. P-touch pot fi utilizate casete de bandă cu lăţime de 3,5 mm, 6 mm, 9 mm, 12 mm sau 18 mm. Utilizati casete de bandă Brother cu semnul  $\mathbb{Z}_9$ .

În cazul în care caseta de bandă nouă are un opritor de carton, asigurati-vă că scoateţi opritorul înainte de introducerea casetei.

Verificati capătul benzii să nu fie îndoit și să treacă prin ghidajul pentru bandă. Dacă banda nu trece prin ghidaj, treceţi-o prin ghidajul pentru bandă conform ilustraţiei. **1**

- După ce vă asiguraţi că alimentarea este oprită, deschideţi **2** capacul din spate. Dacă în aparat există deja o casetă de bandă, scoateti-o trăgând-o în sus.
- **3** Introduceți caseta de bandă în compartimentul benzii, cu capătul benzii spre fanta de ieşire a benzii de pe aparat şi apăsaţi ferm până auziţi un sunet.

Închideţi capacul din spate.

**4**

 $\left( \mathbf{?}\right)$ 

La introducerea casetei de bandă, asiguraţi-vă că banda şi banda cu cerneală nu se prind de capul de imprimare.

- **Nu trageţi de eticheta care iese din fanta de ieşire a benzii. Aceasta face ca banda cu cerneală să se desprindă de bandă.**
- Depozitaţi casetele de bandă într-un loc răcoros şi întunecat, ferit de lumina directă a soarelui şi temperaturi ridicate, umiditate ridicată sau praf. Utilizaţi caseta de bandă cât mai repede posibil după deschiderea ambalajului sigilat.

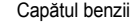

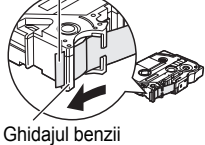

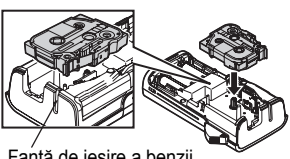

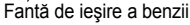

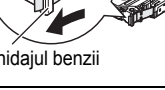

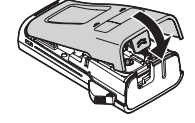

## **Pornirea/oprirea alimentării**

<span id="page-24-0"></span>Apăsaţi tasta **Pornire** pentru a porni aparatul P-touch. Apăsaţi din nou tasta **Pornire** pentru a opri aparatul P-touch.

- Aparatul dvs. P-touch are o funcţie de economisire a energiei prin care acesta se opreşte automat (în anumite conditii de functionare), dacă nu se apasă nicio tastă un anumit interval de timp. Consultati tabelul cu timpul de oprire automată de mai jos pentru detalii.
	- Dacă bateriile sunt instalate (sau dacă P-touch este conectat la o priză electrică prin adaptorul AC), informaţiile sesiunii anterioare sunt afişate atunci când alimentarea este pornită.

#### <span id="page-24-6"></span>z**Timp de oprire automată**z

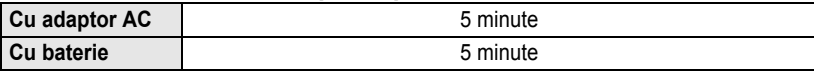

## **Alimentarea benzii**

#### <span id="page-24-2"></span><span id="page-24-1"></span>**Funcţia de alimentare**

Funcţia de alimentare va alimenta 25 mm de bandă goală.

- **Nu trageţi de eticheta care iese din fanta de ieşire a benzii. Aceasta face ca banda cu cerneală să se**   $\left( \mathbf{I}\right)$ **desprindă de bandă.**
	- Nu blocati fanta de iesire a benzii în timpul imprimării sau la alimentarea cu bandă. Aceasta cauzează blocarea benzii.
	- Apăsaţi tasta **Shift** şi apoi tasta **Imprimare**. **1**
	- Mesajul "Alimentare bandă... Așteptați" apare în timpul alimentării benzii. **2**

## <span id="page-24-5"></span>**Afişajul LCD**

#### <span id="page-24-4"></span><span id="page-24-3"></span>**Contrast LCD**

Puteti modifica setarea contrastului afisajului LCD la unul din cele cinci niveluri (+2, +1, 0, -1, -2) pentru a face ca afisajul să fie mai usor de citit. Setarea implicită este ... O".

Apăsaţi tasta **Meniu** pentru a afişa meniul configurării, selectaţi "Reglaj" folosind tasta ▲ sau ▼ și apoi apăsați tasta OK sau Introducere. **1**

- Selectati "Contrast LCD" folosind tasta A sau v si setati valoarea folosind tasta  $\triangleleft$  sau  $\triangleright$ . **2**
- Apăsaţi tasta **OK** sau **Introducere**. **3**

• Apăsaţi tasta **Ieşire** pentru a reveni la pasul anterior.

• Apăsarea tastei **Spaţiu** de pe ecranul de setare a contrastului setează contrastul la valoarea implicită "0".

e

#### **PORNIREA**

#### <span id="page-25-0"></span>**Lumină fundal**

Puteţi modifica setarea luminii de fundal pe Pornit sau Oprit.

Afişajul este mai uşor de vizualizat cu lumina de fundal setată pe Pornit. Setarea implicită este "Pornit".

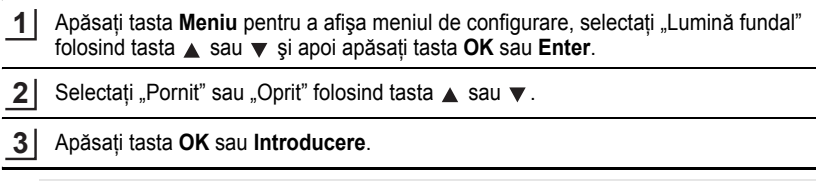

- Se poate face economie de energie atunci când lumina de fundal este oprită.  $\left( \mathbf{r} \right)$ 
	- Lumina de fundal se opreşte automat după 10 secunde de inactivitate; apăsaţi orice tastă pentru a o reactiva. În timpul imprimării, lumina de fundal este dezactivată.

## <span id="page-25-4"></span>**Setarea limbii şi a unităţii**

#### <span id="page-25-2"></span><span id="page-25-1"></span>**Limbă**

- Apăsaţi tasta **Meniu** pentru a afişa meniul de configurare, selectaţi "Limbă" folosind tasta ▲ sau ▼ și apoi apăsați tasta **OK** sau **Introducere**. **1**
- Selectaţi o limbă pentru comenzile de meniu şi mesajele indicate pe afişajul LCD folosind tasta  $\triangle$  sau  $\blacktriangledown$ . **2**

Limba poate fi selectată dintre "Čeština", "Dansk", "Deutsch", "English", "Español", "Français", "Hrvatski", "Italiano", "Magyar", "Nederlands", "Norsk", "Polski", "Português", "Português (Brasil)", "Română", "Slovenski", "Slovenský", "Suomi", "Svenska" sau "Türkçe".

Apăsaţi tasta **OK** sau **Introducere**. **3**

Apăsaţi tasta **Ieşire** pentru a reveni la pasul anterior.

#### <span id="page-25-3"></span>**Unitate**

- Apăsaţi tasta **Meniu** pentru a afişa meniul de configurare, selectaţi "Unitate" folosind tasta ▲ sau ▼ si apoi apăsați tasta **OK** sau **Introducere**. **1**
- Selectaţi o unitate pentru dimensiunile indicate pe afişajul LCD folosind tasta  $\triangle$  sau  $\nabla$ . **2**

Se poate selecta "mm" sau "toli".

Apăsaţi tasta **OK** sau **Introducere**. **3**

Setarea implicită este "mm". Apăsaţi tasta **Ieşire** pentru a reveni la pasul anterior.

e

 **EDITAREA UNEI ETICHETE**

<span id="page-26-6"></span>**EDITAREA UNEI ETICHETE** 

## <span id="page-26-0"></span>**EDITAREA UNEI ETICHETE**

## **Introducerea şi editarea textului**

#### <span id="page-26-5"></span><span id="page-26-2"></span><span id="page-26-1"></span>**Introducerea textului de la tastatură**

• Tastatura aparatului dvs. P-touch poate fi utilizată în acelaşi mod ca şi o tastatură standard de calculator.

#### <span id="page-26-3"></span>**Utilizarea memento-ului text**

P-touch poate compara caracterele introduse cu un istoric al tuturor secventelor de caractere imprimate și afișa o listă din care puteți selecta.

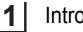

Introduceţi "c".

Aparatul afişează ultimul cuvânt imprimat care începe cu litera "c", de exemplu "computer". **2**

<mark>⊚</mark>computer

lc I

- Apăsaţi tasta **OK** pentru a afişa alte opţiuni de cuvânt care corespund caracterului introdus. Apăsați tasta A sau v pentru a selecta cuvântul dorit. **3**
- Apăsaţi tasta **OK** sau **Introducere**. Cuvântul selectat aferent caracterului va apărea apoi pe rândul de text. **4**
	- Setările de memento text pot fi modificate apăsând tasta **Meniu**.

#### <span id="page-26-4"></span>**Ştergerea memoriei de memento text**

- Apăsaţi tasta **Meniu**. **1**
- Apăsați tasta A sau ▼ pentru a selecta "Memento text" și apoi apăsați tasta OK sau **Introducere**. **2**
- Apăsaţi tasta sau pentru a selecta "Eliminare memorie" şi apoi apăsaţi tasta **OK** sau **Introducere**. **3**
- Apoi este afișat mesajul "Eliminare toată memoria de memento text?". **4**
- Apăsaţi tasta **OK** sau **Introducere**. Toate opţiunile de text din memorie vor fi şterse. **5**

#### **EDITAREA UNEI ETICHETE**

#### <span id="page-27-7"></span><span id="page-27-5"></span><span id="page-27-0"></span>**Adăugarea unui rând nou**

- Pentru a încheia rândul curent de text și a începe un rând nou, apăsați tasta **Introducere**. La sfârşitul rândului apare un semn de retur, iar cursorul se deplasează la începutul unui nou rând.
- Există un număr maxim de rânduri de text care pot fi introduse pentru fiecare lăţime a benzii. Pot fi introduse maxim 5 rânduri pentru banda de 18 mm, 3 rânduri pentru banda de 12 mm, 2 rânduri pentru banda de 9 mm şi 6 mm şi 1 rând pentru banda de 3,5 mm.
	- Dacă apăsaţi tasta **Introducere** când există deja cinci rânduri, este afişat un mesaj de eroare.
	- Pentru a modifica atributele caracterelor pentru fiecare rând, consultați "Setarea atributelor caracterelor [pentru fiecare rând" la pagina 32](#page-33-0).

#### <span id="page-27-1"></span>**Adăugarea unui bloc nou**

• Pentru a crea un bloc nou de text/rânduri în partea dreaptă a textului dvs. curent, apăsaţi tasta **Shift** în timp ce menţineţi apăsată tasta specială **Introducere**. Cursorul se mută la începutul noului bloc.

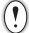

Într-o etichetă pot fi introduse maximum 5 blocuri.

#### <span id="page-27-6"></span><span id="page-27-2"></span>**Deplasarea cursorului**

- Apăsați tasta  $\blacktriangle$ ,  $\blacktriangledown$ ,  $\blacktriangleleft$  sau  $\blacktriangleright$  pentru a deplasa cursorul cu un spațiu sau un rând.
- Pentru a deplasa cursorul la începutul sau sfârșitul rândului curent, apăsați tasta specială **Shift** și apoi apăsați tasta ◀ sau ▶.
- Pentru a deplasa cursorul la începutul sau sfârșitul textului, apăsați tasta specială Shift şi apoi apăsați tasta  $\triangle$  sau  $\blacktriangledown$ .

#### <span id="page-27-3"></span>**Inserarea textului**

• Pentru a insera text suplimentar într-un rând de text existent, deplasați cursorul la caracterul din dreapta pozitiei în care doriti să începeti introducerea textului și apoi inserati textul suplimentar. Textul nou este introdus în partea stângă a cursorului.

#### <span id="page-27-4"></span>**Ştergerea textului**

#### **Ştergerea pe rând a caracterelor**

• Pentru a sterge un caracter dintr-un rând de text existent, deplasati cursorul la caracterul din dreapta poziției de la care doriți să începeți ștergerea textului și apoi apăsați tasta **Ştergere înapoi**. Caracterul din stânga cursorului este şters de fiecare dată când este apăsată tasta **Ştergere înapoi**.

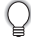

Dacă menţineţi apăsată tasta **Ştergere înapoi**, caracterele din stânga cursorului sunt şterse continuu.

e

 **EDITAREA UNEI ETICHETE**

**EDITAREA UNEI ETICHETE** 

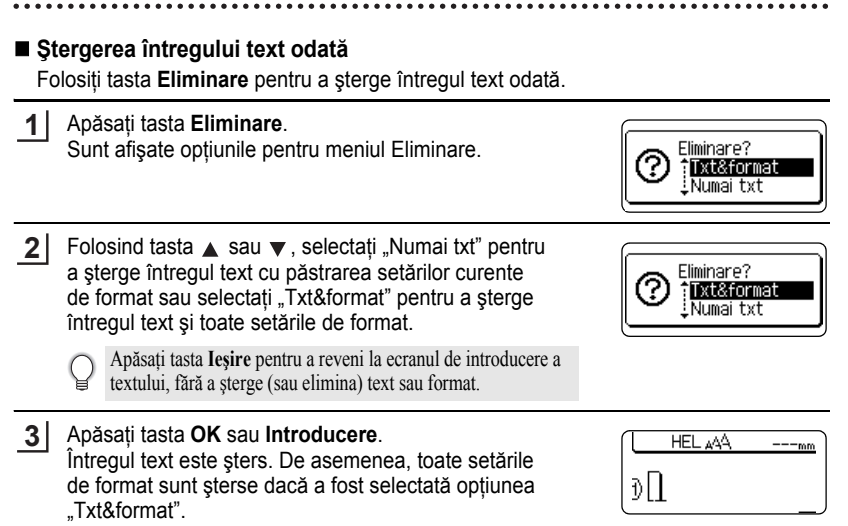

## <span id="page-28-5"></span><span id="page-28-4"></span><span id="page-28-2"></span>**Introducerea simbolurilor**

<span id="page-28-3"></span><span id="page-28-0"></span>Pe lângă simbolurile disponibile pe tastatură, există diferite simboluri (inclusiv caractere ASCII internaționale și extinse) disponibile cu funcția Simbol.

Pentru a introduce un simbol, folositi functia Simbol (consultati textul de mai jos). Ca alternativă, apăsați tasta specială **Shift** și apoi apăsați o tastă de pe tastatură pentru a introduce simbolul imprimat în colţul din dreapta sus al tastei selectate.

#### <span id="page-28-1"></span>**Introducerea simbolurilor folosind funcţia Simbol**

**1**

Apăsaţi tasta **Simbol**.

Sunt afișate o listă a categoriilor de simboluri și simbolurile din categoria respectivă.

Ultimul simbol introdus este selectat în lista afişată.

Selectați o categorie de simboluri (Punctuație, Business, Matematică etc.) folosind tasta **A** sau ▼, sau apăsând tasta Simbol în mod repetat și apoi selectați un simbol folosind tasta **OK** sau **Introducere**. **2**

#### **EDITAREA UNEI ETICHETE**

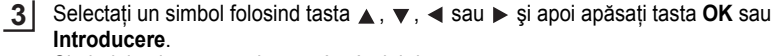

Simbolul selectat este inserat în rândul de text.

- Când selectați simboluri:
	- Apăsaţi tasta **Shift** şi tasta **Simbol** pentru a reveni la pagina anterioară.
	- Apăsaţi tasta **Simbol** pentru a accesa pagina următoare.

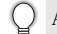

Apăsaţi tasta **Ieşire** pentru a reveni la pasul anterior.

#### <span id="page-29-0"></span>**Utilizarea istoricului de simboluri**

Vă puteti crea o categorie personală de simboluri folosind istoricul de simboluri. "Istoric" va apărea mai întâi la selectarea simbolurilor pentru a vă ajuta să localizaţi rapid simbolurile dorite.

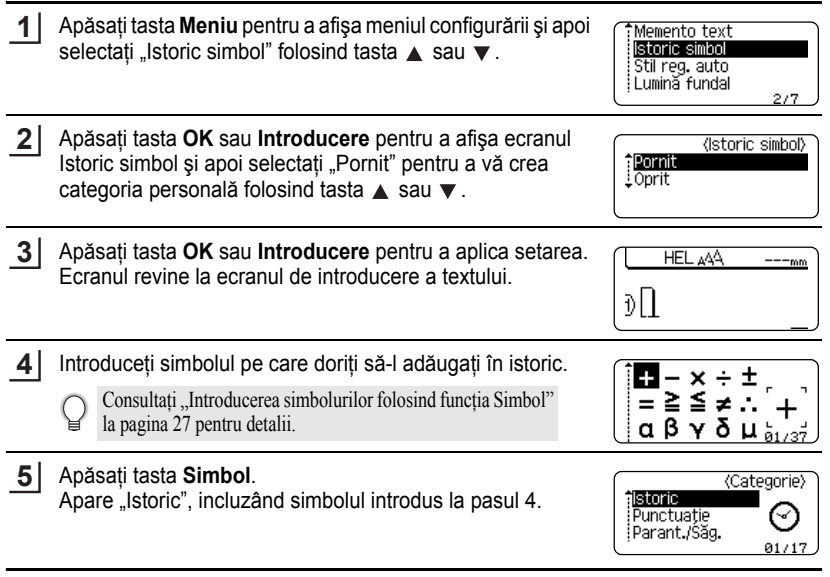

- Pot fi adăugate până la 15 de simboluri la "Istoric". Simbolul cel mai vechi va fi șters din categorie atunci când simbolurile adăugate la "Istoric" depășesc 15 de simboluri.
	- Pentru a nu mai folosi istoricul simbolurilor, selectați "Oprit" în ecranul Actualiz. simbol.

 $\bullet$ 

<span id="page-30-0"></span>● Lista simbolurilor<sup>●</sup>

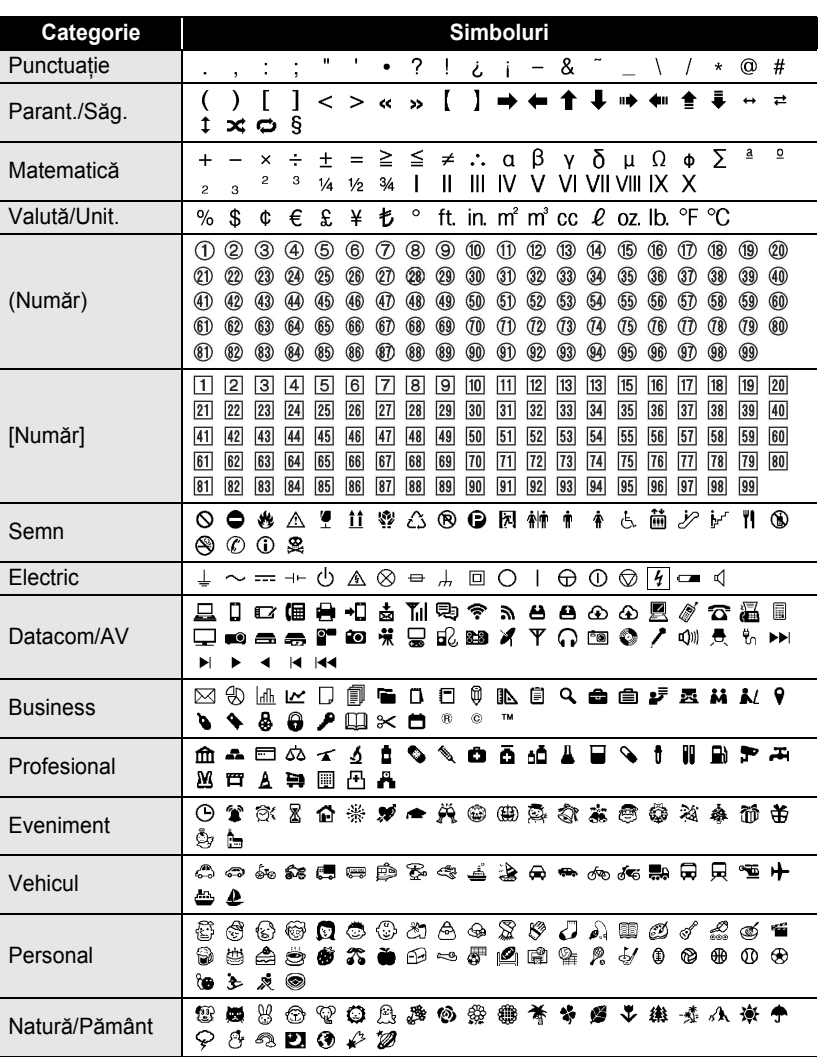

**• EDITAREA UNEI ETICHETE EDITAREA UNEI ETICHETE**

#### **EDITAREA UNEI ETICHETE**

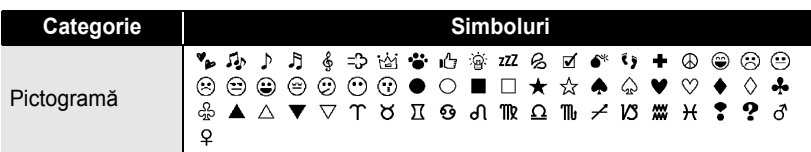

Simbolurile afişate în tabel pot fi uşor diferite de cele de pe ecranul LCD al aparatului, atunci când sunt imprimate.

## <span id="page-31-1"></span>**Introducerea caracterelor accentuate**

<span id="page-31-0"></span>P-touch poate afişa şi imprima un set de caractere accentuate, cum ar fi caracterele specifice unei limbi.

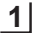

Introduceți caracterul pe care doriți să-l modificați într-un caracter accentuat.

Modul Majuscule poate fi utilizat cu funcţia Accent.

Apăsaţi tasta **Accent**. **2**

Caracterul pe care l-aţi introdus se modifică într-un caracter accentuat.

Apăsaţi tasta **Accent** în mod repetat până când este selectat caracterul accentuat dorit sau selectati-l folosind tasta  $\blacktriangleleft$  sau  $\blacktriangleright$ . **3**

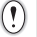

Ordinea caracterelor accentuate afișate diferă în funcție de limba ecranului LCD selectată.

- Apăsaţi tasta **OK** sau **Introducere**. Caracterul accentuat selectat este inserat în rândul de text. **4**
- Apăsaţi tasta **Ieşire** pentru a reveni la pasul anterior.
	- Consultaţi următorul tabel cu lista caracterelor accentuate pentru o listă completă a tuturor caracterelor accentuate disponibile.

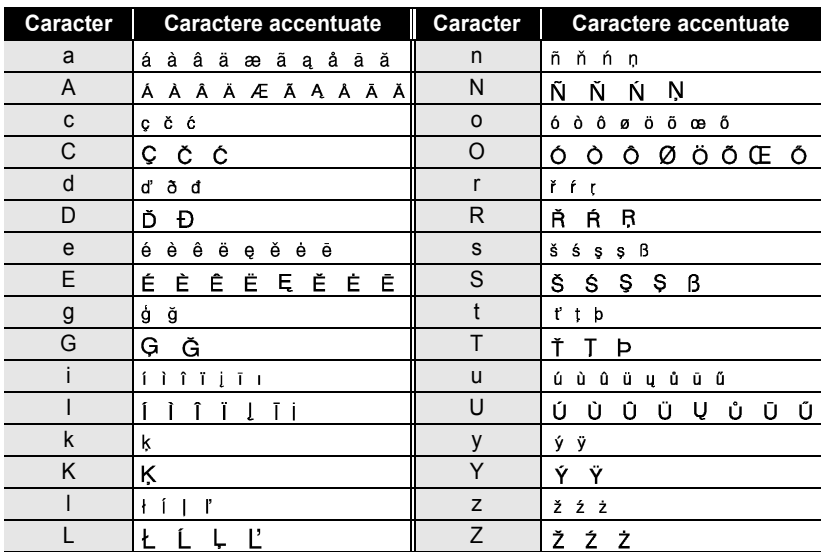

#### <span id="page-32-5"></span>**● Lista caracterelor accentuate●**

## <span id="page-32-7"></span><span id="page-32-6"></span><span id="page-32-4"></span><span id="page-32-3"></span><span id="page-32-2"></span>**Setarea atributelor caracterelor**

#### <span id="page-32-1"></span><span id="page-32-0"></span>**Setarea atributelor caracterelor pentru etichetă**

Folosind tasta **Font**, puteţi selecta un font şi aplica atribute pentru mărime, lăţime, stil, rând şi aliniere.

- **1**
	- Apăsaţi tasta **Font**.
	- Sunt afişate setările curente.
- Selectați un atribut folosind tasta A sau v și apoi setați o valoare pentru atributul respectiv folosind tasta  $\blacktriangleleft$  sau  $\blacktriangleright$ . **2**
- Apăsaţi tasta **OK** sau **Introducere** pentru a aplica setările. **3**

Setările noi NU sunt aplicate dacă nu apăsaţi tasta **OK** sau **Introducere**.

- Apăsaţi tasta **Ieşire** pentru a reveni la pasul anterior.
	- Apăsaţi tasta **Spaţiu** pentru a seta atributul selectat la valoarea implicită.
	- Consultați tabelul cu opțiunile de setare pentru o listă a tuturor setărilor disponibile.
	- Citirea caracterelor mici poate fi dificilă atunci când sunt aplicate anumite stiluri (de ex. umbră + cursiv).

#### **EDITAREA UNEI ETICHETE**

#### <span id="page-33-0"></span>**Setarea atributelor caracterelor pentru fiecare rând**

Atunci când o etichetă cuprinde două sau mai multe rânduri de text, puteţi seta o valoare diferită a atributelor caracterelor (font, mărime, lăţime, stil, rând şi aliniere) pentru fiecare rând.

Mutaţi cursorul pe rândul în care doriţi să modificaţi atributul caracterului folosind tasta  $\blacktriangle$ ,  $\blacktriangledown$ ,  $\blacktriangleleft$  sau  $\blacktriangleright$ . Apoi, apăsați tasta **Shift** şi apoi tasta **Font** pentru a afişa atributele. ( pe ecran indică faptul că acum aplicaţi atributul doar pentru rândul respectiv.)

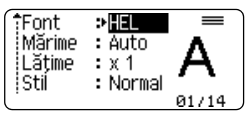

Când sunt setate valori diferite ale atributului pentru fiecare rând, valoarea este afişată ca \*\*\*\* atunci când apăsaţi tasta **Font**. Când modificati setările în acest ecran folosind tasta ▲ sau ▼, aceeași modificare se aplică tuturor rândurilor etichetei.

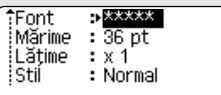

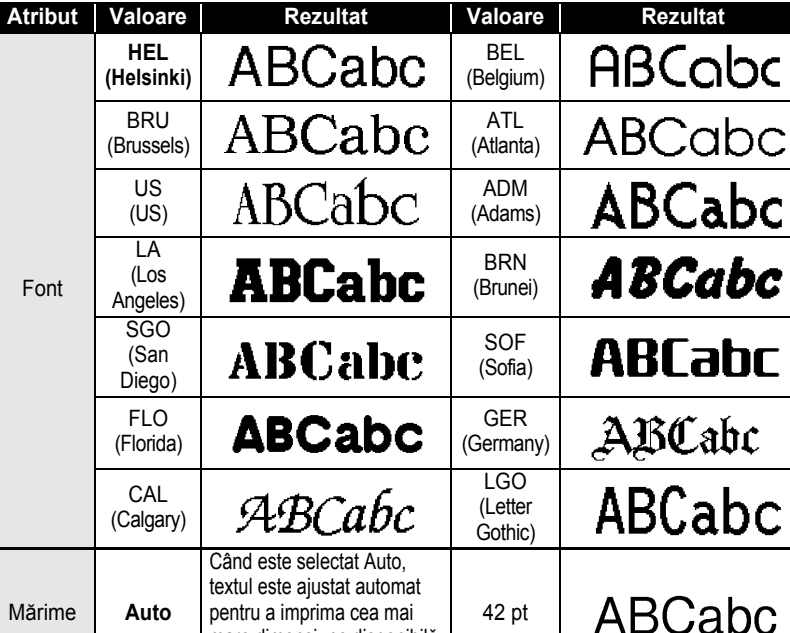

mare dimensiune disponibilă pentru fiecare lătime a benzii.

## ■ Opțiuni de setare<sup>■</sup>

 $\ddot{\bullet}$ 

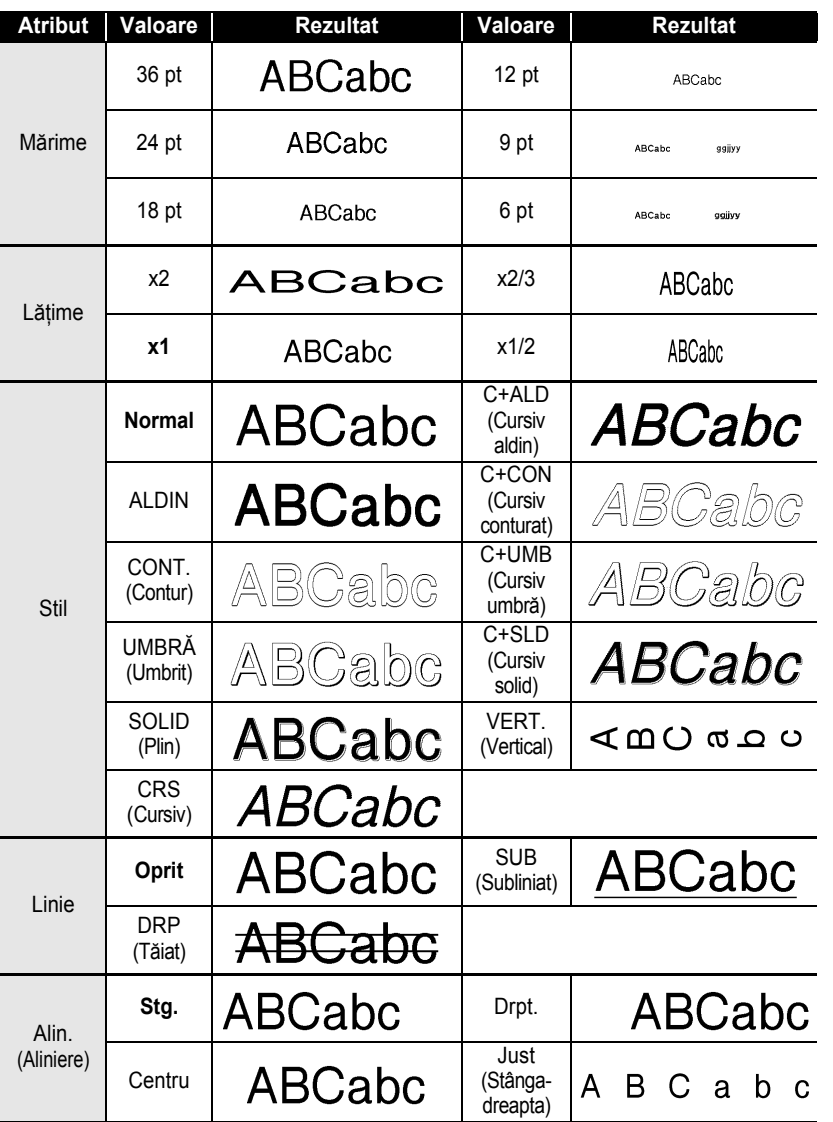

#### **EDITAREA UNEI ETICHETE**

- Mărimea reală a fontului imprimat variază în funcţie de lăţimea benzii, numărul de caractere şi numărul de rânduri introduse. După ce caracterele ajung la o mărime minimă, fontul selectat se va modifica implicit într-un font personalizat, bazat pe stilul Helsinki. Astfel, puteţi imprima etichete utilizând cel mai mic text sau îngust posibil sau etichete cu mai multe rânduri.
	- Textul de 6 puncte este disponibil numai când utilizaţi fontul Helsinki.

#### <span id="page-35-0"></span>**Setarea Stil reglare automată**

Când atributul "Mărime" este setat pe "Auto", iar "Lung." este setat la o anumită lungime, puteţi selecta modalitatea de a reduce dimensiunea textului pentru a se încadra pe lungimea etichetei.

Când este selectat "Dimensiune text", dimensiunea totală a textului este modificată pentru a se încadra în etichetă.

Când este selectat "Lățime text", lățimea textului va fi redusă la x 1/2 din dimensiunea setării. (Dacă este necesară o reducere suplimentară a dimensiunii pentru a încadra textul în lungimea selectată a etichetei, dimensiunea întregului text este modificată după reducerea lăţimii textului la setarea x1/2.)

- Apăsaţi tasta **Meniu** pentru a afişa meniul configurării, selectaţi "Stil reg. auto" folosind tasta ▲ sau ▼ și apoi apăsați tasta OK sau Introducere. Este afișat ecranul Stil reg. auto. **1**
- Selectati stilul folosind tasta  $\blacktriangle$  sau  $\nabla$ . **2**
- Apăsaţi tasta **OK** sau **Introducere** pentru a aplica setarea. **3**
- Apăsaţi tasta **Ieşire** pentru a reveni la pasul anterior.
- <span id="page-35-1"></span>• Apăsați tasta Spatiu pentru a seta stilul la setarea implicită ("Dimensiune text").

## <span id="page-35-2"></span>**Setarea atributelor etichetei**

<span id="page-35-3"></span>Folosind tasta **Etichetă**, puteţi crea o etichetă cu un cadru în jurul textului şi puteţi specifica lungimea etichetei. (Consultați ["Setarea marginii" la pagina 50](#page-51-1).)

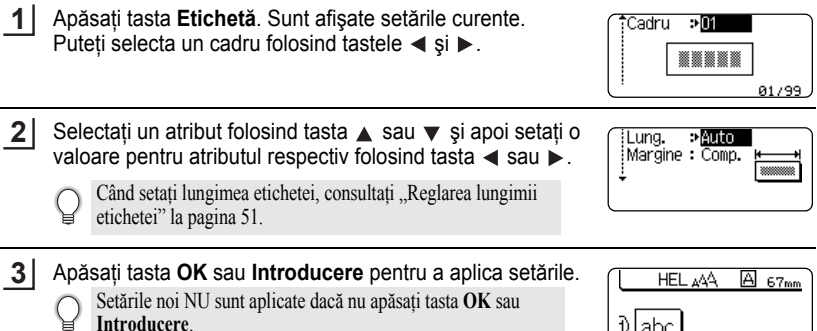

1) abc [

 $\mathsf{C}$ 

- Apăsaţi tasta **Spaţiu** pentru a seta atributul selectat la valoarea implicită.
- Consultaţi tabelul cu opţiunile de setare pentru o listă a tuturor setărilor disponibile.

## <span id="page-36-0"></span>● Cadre

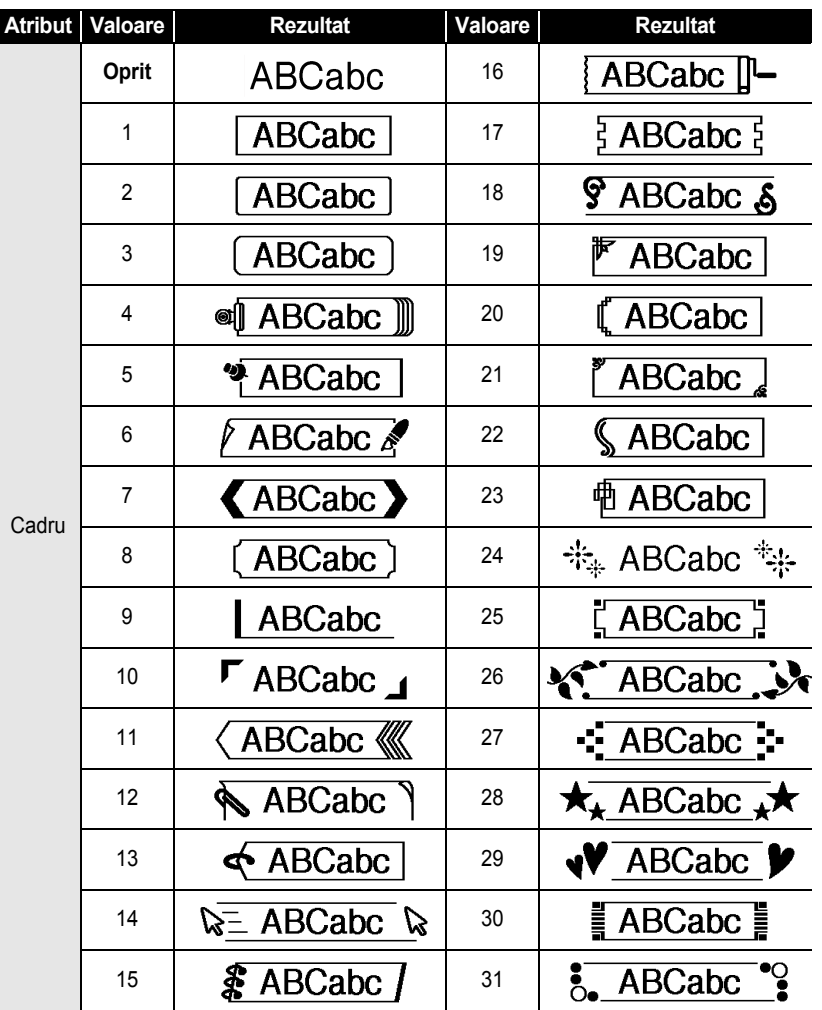

#### **EDITAREA UNEI ETICHETE**  $\ddot{\phantom{a}}$

. . . . . . . . . . . . . . . . . .

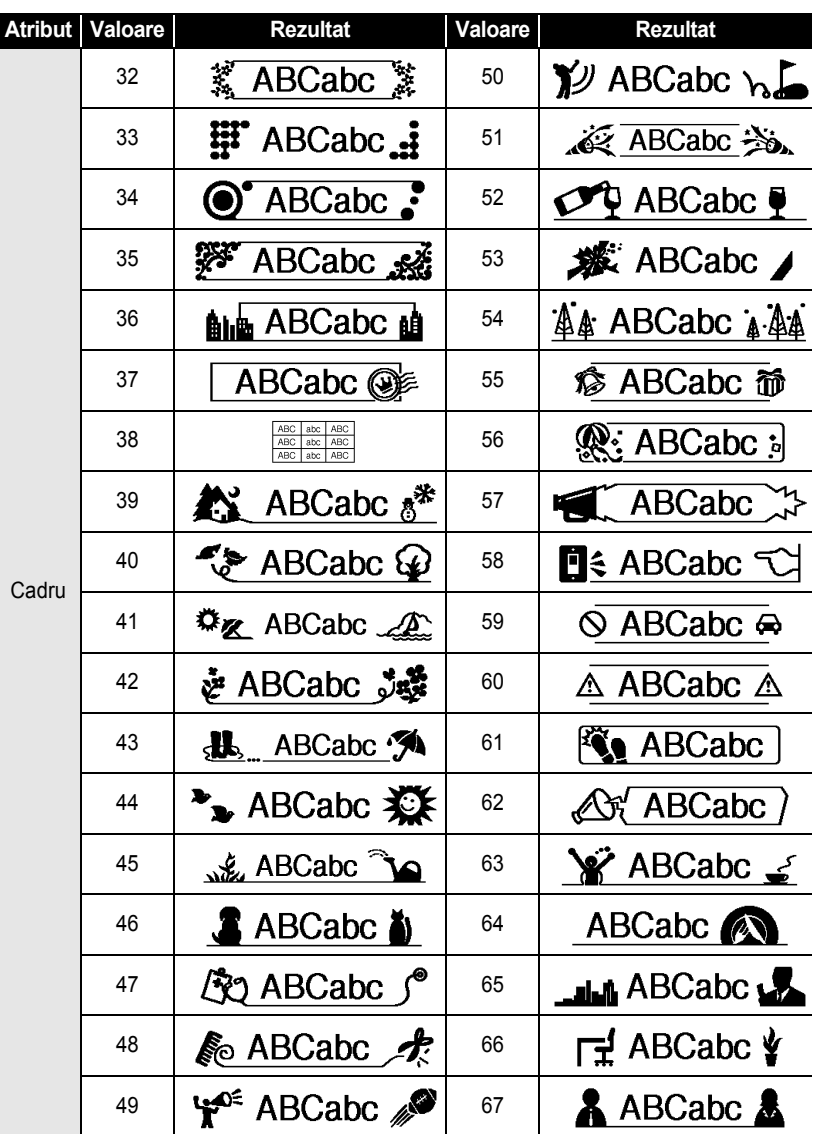

 $\ddot{\bullet}$ 

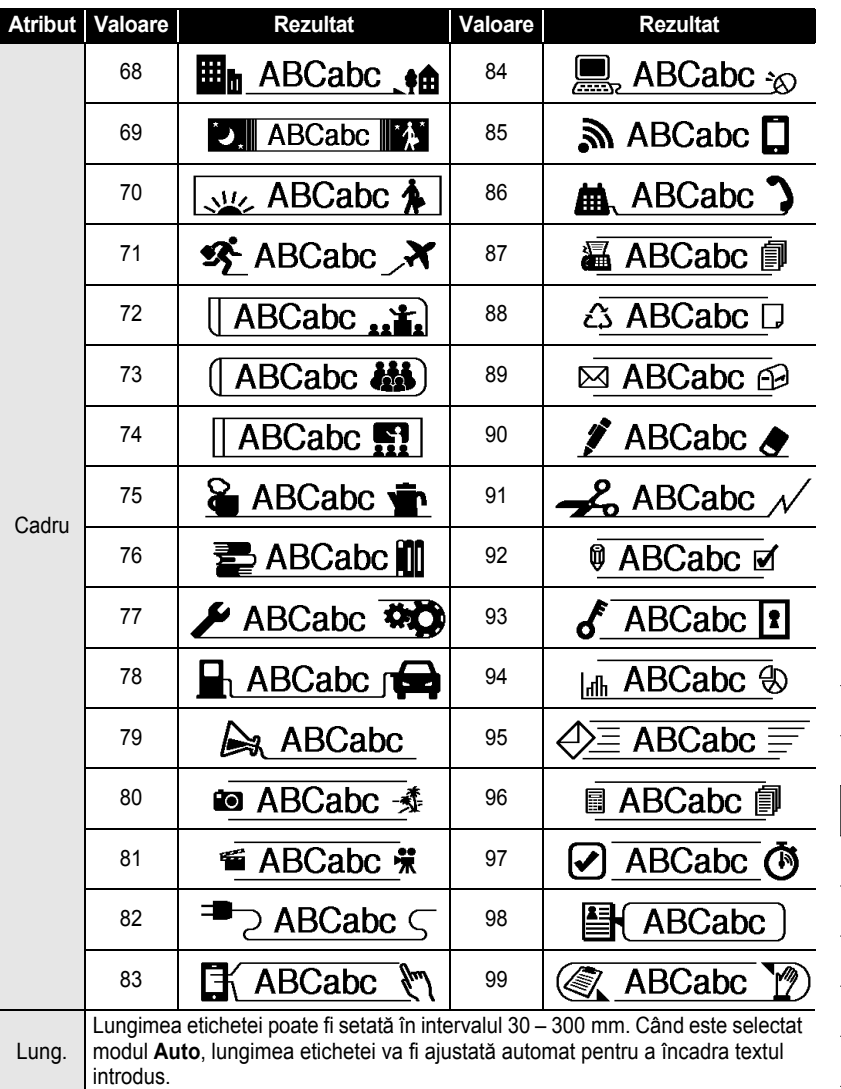

٠ ٠

1  $\overline{2}$ 

3  $\boxed{4}$  $\overline{5}$  $\overline{\mathbf{6}}$ 7 8 9

**37** Setarea atributelor etichetei

#### **EDITAREA UNEI ETICHETE**

## <span id="page-39-2"></span>**Utilizarea formatelor automate**

<span id="page-39-0"></span>Utilizând funcția de formatare automată puteți crea rapid și ușor etichete pentru diverse destinatii, precum etichete pentru dosare, etichete pentru echipamente, ecusoane etc. Selectați pur și simplu un format din șabloane sau formatele de bloc, introduceți textul și aplicaţi formatări după preferinţe.

De asemenea, simbolurile şi caracterele accentuate pot fi folosite la formatele automate.

#### <span id="page-39-1"></span>**Utilizarea şabloanelor - exemplu de creare a unei etichete pentru bunuri**

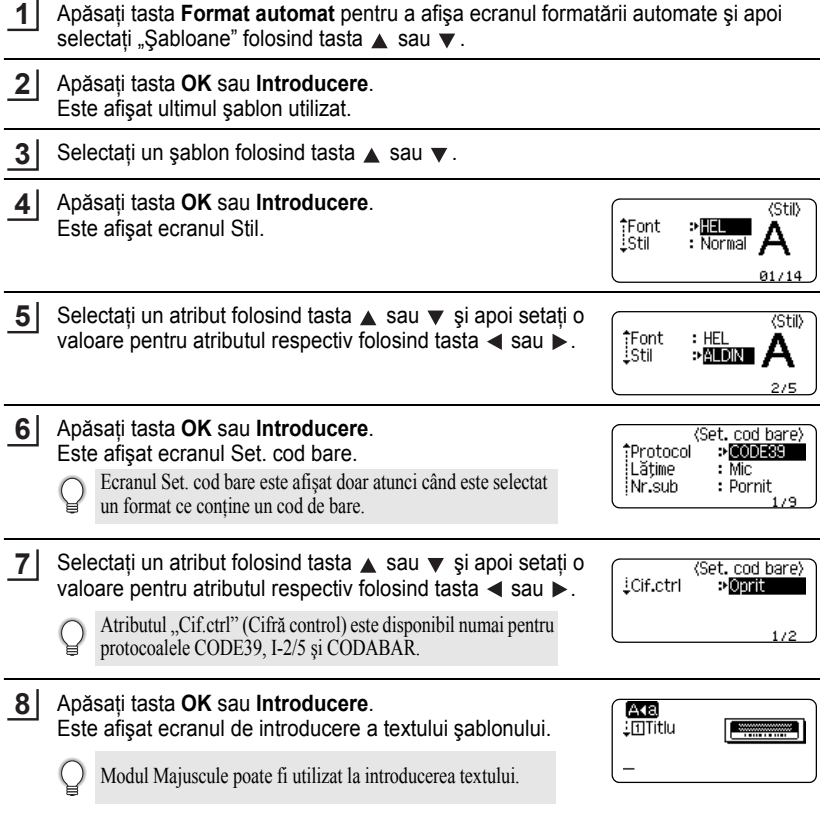

ROMÂNĂ

e

 **EDITAREA UNEI ETICHETE**

**EDITAREA UNEI ETICHETE** 

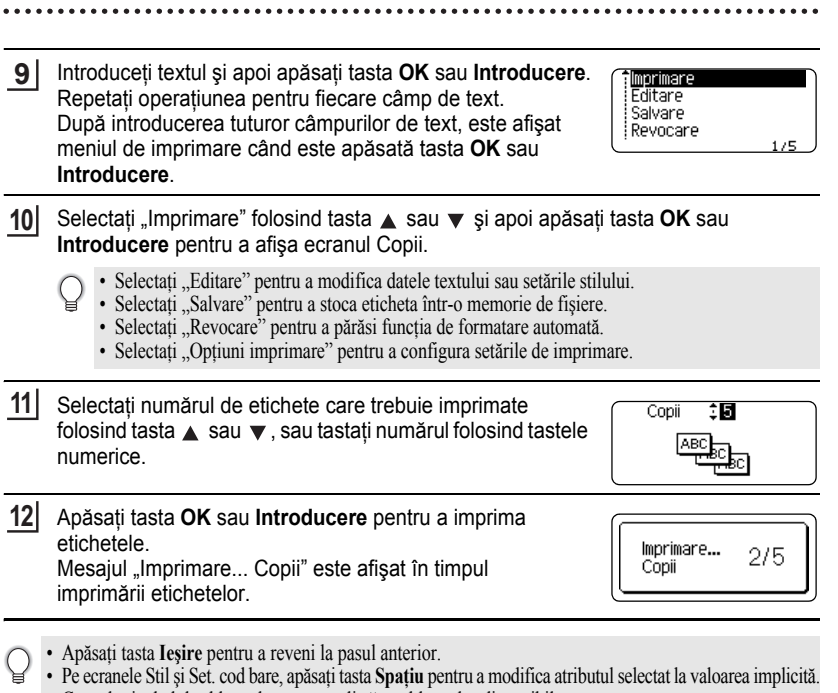

- Consultaţi tabelul şabloanelor pentru o listă a şabloanelor disponibile.
- Dacă lăţimea casetei de bandă curente nu corespunde cu lăţimea setată pentru formatul selectat, este afişat  $\Omega$ un mesaj de eroare când încercaţi să imprimaţi eticheta. Apăsaţi tasta **Ieşire** sau orice altă tastă pentru a şterge mesajul de eroare şi introduceţi o casetă de bandă având lăţimea corectă.
	- Dacă numărul de caractere introduse depășește limita, este afișat mesajul "Text prea lung!" la apăsarea tastei **OK** sau **Introducere**. Apăsaţi tasta **Ieşire** sau orice altă tastă pentru a şterge mesajul de eroare şi editați textul folosind caractere mai puține.

#### **EDITAREA UNEI ETICHETE**

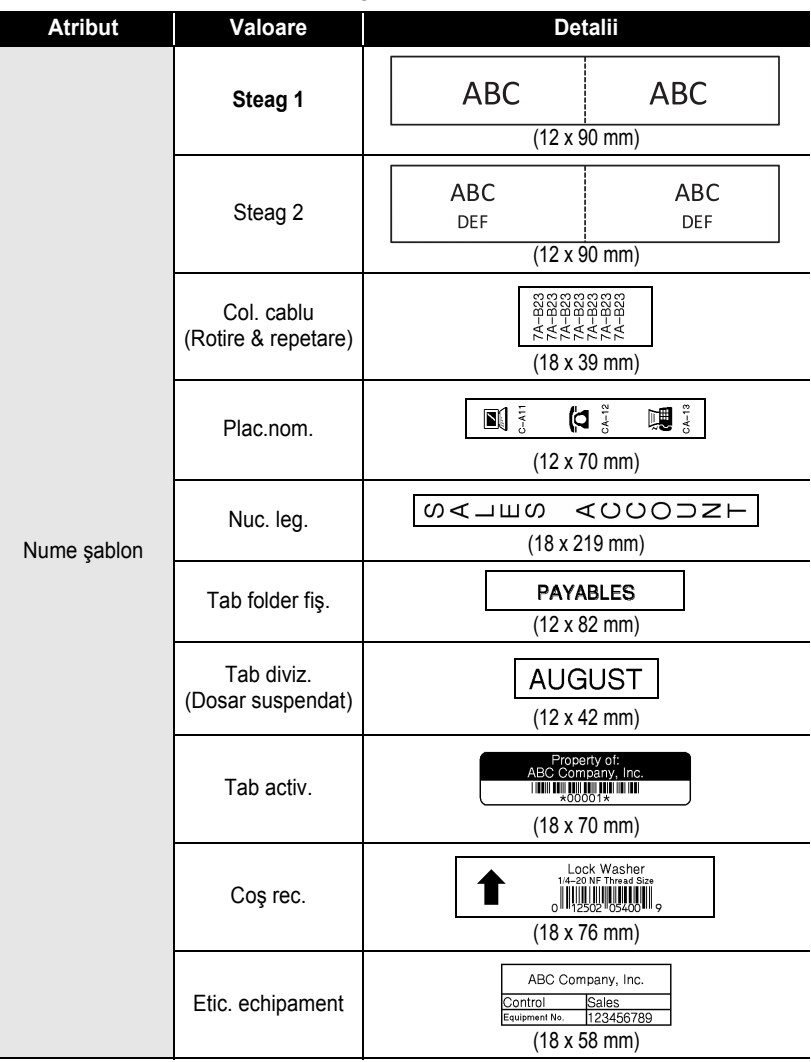

#### <span id="page-41-0"></span>● Şabloane

.....................................

. . . . . . . . . . . .

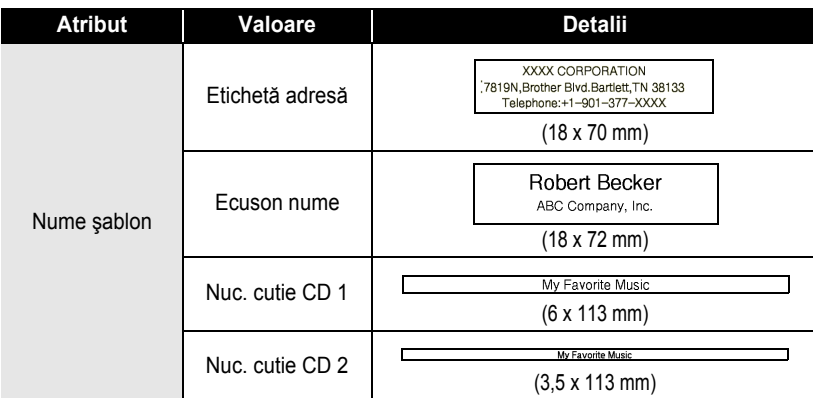

#### <span id="page-42-0"></span>**Utilizarea formatelor de bloc**

- Apăsaţi tasta **Format automat** pentru a afişa ecranul formatării automate şi apoi selectati .Tipuri bloc" folosind tasta  $\blacktriangle$  sau  $\nabla$ . **1**
- Apăsaţi tasta **OK** sau **Introducere** pentru a afişa ecranul Lăţ. bandă şi apoi selectaţi o lătime de bandă folosind tasta  $\blacktriangle$  sau  $\blacktriangledown$ . **2**
- Apăsaţi tasta **OK** sau **Introducere**. Dacă lătimea benzii nu s-a modificat, este afișat ultimul format de bloc selectat. Dacă lățimea benzii s-a modificat, este afișat formatul implicit pentru noua lățime a benzii. **3**
- Selectati un format de bloc folosind tasta  $\blacktriangle$  sau  $\blacktriangledown$ . **4**
- Apăsaţi tasta **OK** sau **Introducere**. Este afişat ecranul Stil. **5**

implicită.

Selectați un atribut folosind tasta sau  $\blacktriangledown$  și apoi setați o valoare pentru atributul respectiv folosind tasta  $\blacktriangleleft$  sau  $\blacktriangleright$ . **6**

Apăsaţi tasta **Spaţiu** pentru a seta atributul selectat la valoarea

<stil> **Font** : HEL **WWW.** i Alin. : Drpt. iCadru **Pornit** 

ा

: Stg.

: Oprit

**Font** 

: Alin.

iCadru

1 2 3 4 5 6 7 8 9 **41**

<stil>

Δ

01/14

## **EDITAREA UNEI ETICHETE**

. . . . . . . . . . . .

ó  $\bullet$ 

 $\cdots$ 

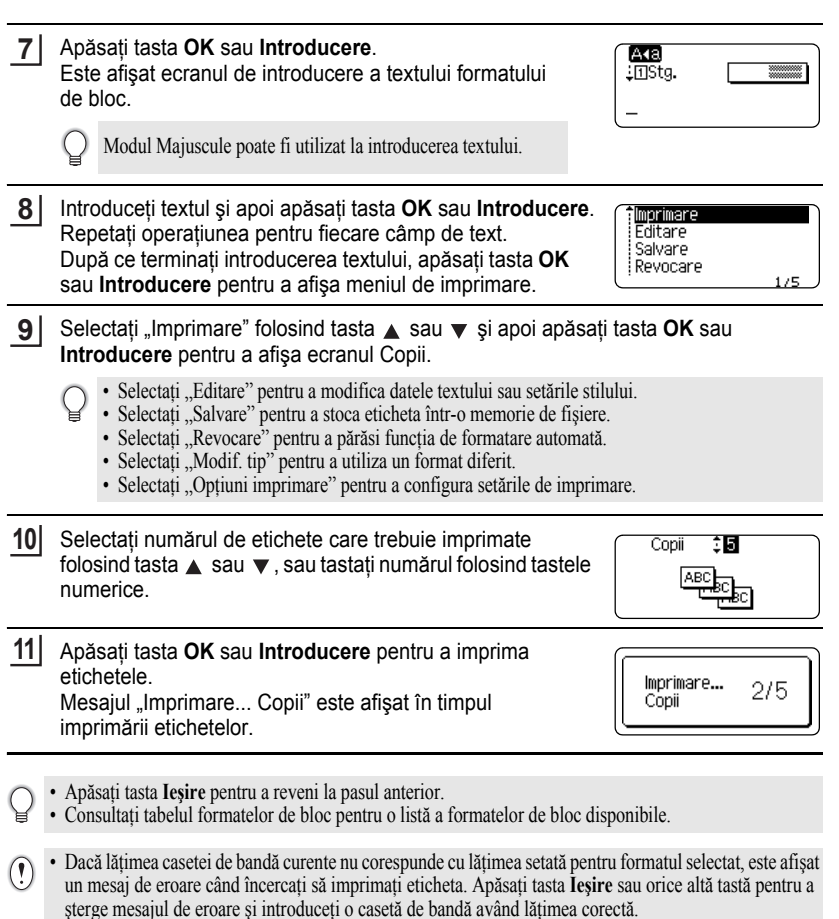

 $\bullet$ 

#### <span id="page-44-0"></span>●Formate de bloc<sup>●</sup>

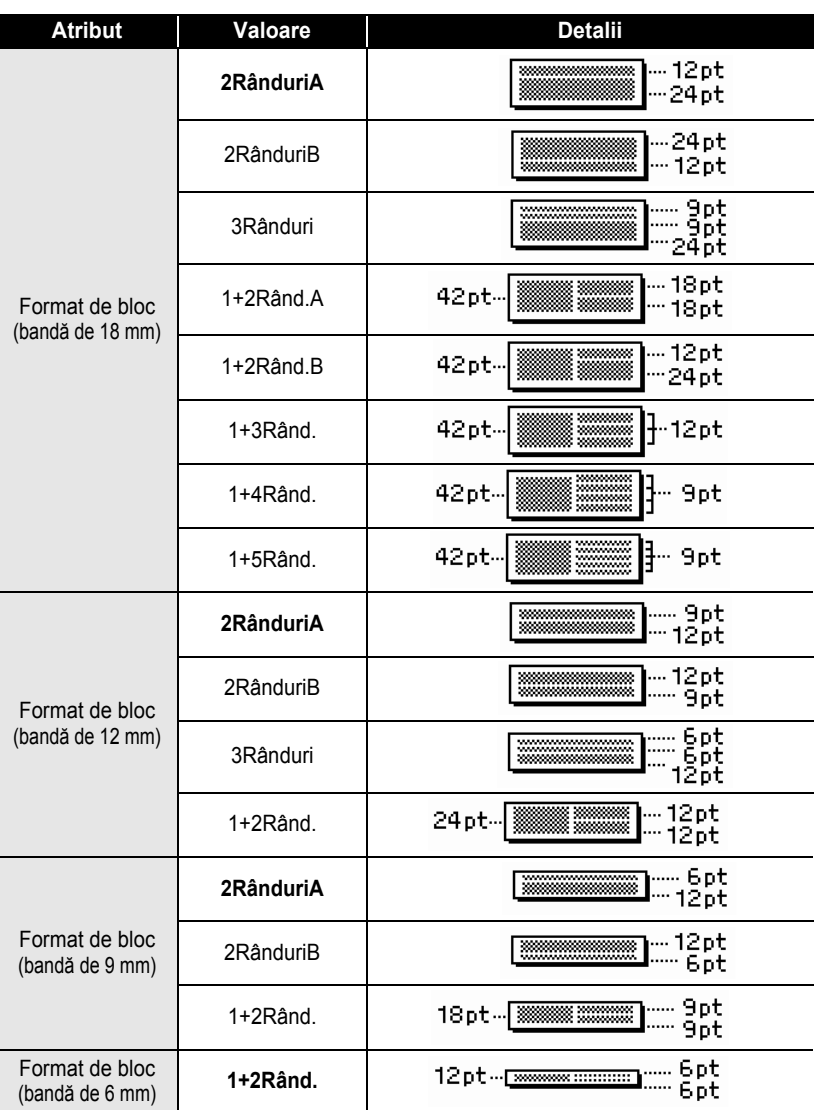

#### **EDITAREA UNEI ETICHETE**

## **Crearea unei etichete cu cod de bare**

<span id="page-45-0"></span>Utilizând funcţia Cod de bare puteţi crea etichete cu coduri de bare unidimensionale pentru folosirea la case de marcat, la sisteme de control al stocurilor sau la alte sisteme de citire a codurilor de bare sau chiar etichete de control al bunurilor folosite la un sistem de gestionare a bunurilor.

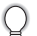

- P-touch nu este proiectat exclusiv pentru crearea de etichete cu coduri de bare. Verificati întotdeauna ca etichetele cu coduri de bare să poată fi citite de cititorul de coduri de bare.
- Pentru rezultate optime, imprimaţi etichetele cu coduri de bare folosind culoarea neagră pe bandă albă. E posibil ca anumite cititoare de coduri de bare să nu poată citi etichetele cu coduri de bare create folosind bandă sau cerneală colorată.
- Folositi setarea "Mare" pentru "Lătime" ori de câte ori este posibil. E posibil ca anumite cititoare de coduri de bare să nu poată citi etichetele cu coduri de bare create folosind setarea "Mic".
- Imprimarea continuă a unui număr mare de etichete cu coduri de bare poate supraîncălzi capul de imprimare, putând fi astfel afectată calitatea imprimării.

#### <span id="page-45-1"></span>**Setarea parametrilor pentru codul de bare şi introducerea datelor aferente codului de bare**

Apăsaţi tasta **Cod de bare**. **1**

Este afişat ecranul Set. cod bare.

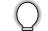

Pot fi introduse până la cinci coduri de bare pe o etichetă.

Selectați un atribut folosind tasta A sau v și apoi setați o valoare pentru atributul respectiv folosind tasta  $\blacktriangleleft$  sau  $\blacktriangleright$ . **2**

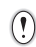

Caracterele pot să nu apară sub codul de bare chiar și atunci când este selectat "Pornit" pentru "Nr.sub", în funcție de lățimea benzii folosite, de numărul de rânduri introduse sau de setările curente pentru stilul caracterelor.

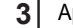

Apăsaţi tasta **OK** sau **Introducere** pentru a aplica setările.

Setările noi NU sunt aplicate dacă nu apăsaţi tasta **OK** sau **Introducere**.

4 | Introduceți datele codului de bare. Pot fi introduse caractere speciale în codul de bare atunci când folositi protocoalele CODE39, CODE128, CODABAR sau GS1-128. Când nu folositi caractere speciale, mergeți la pasul 7.

<br />
dntr.cod bare> CODE39  $*2013*$ 

Apăsaţi tasta **Simbol**. Este afişată o listă a caracterelor disponibile pentru protocolul curent. **5**

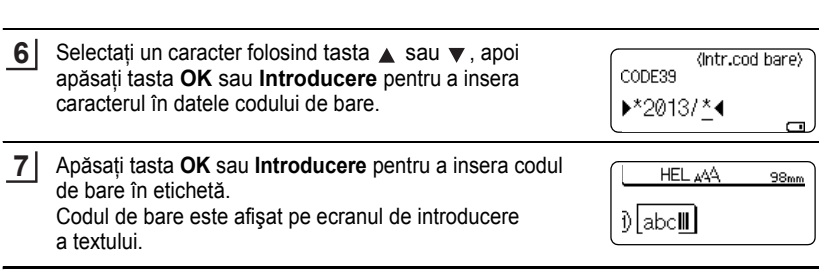

- Atributul "Cif.ctrl" (Cifră control) este disponibil numai pentru protocoalele CODE39, I-2/5 și CODABAR.
- Apăsaţi tasta **Ieşire** pentru a reveni la pasul anterior.

Q

- Apăsaţi tasta **Spaţiu** pentru a seta atributul selectat la valoarea implicită.
- Consultati tabelul cu setările codului de bare pentru o listă a tuturor setărilor disponibile.

#### ■Setările codului de bare

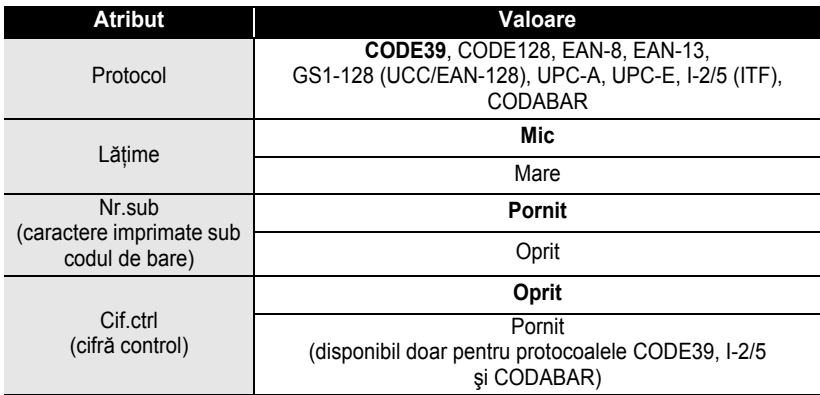

#### <span id="page-46-0"></span> $\bullet$  **Lista caracterelor speciale**

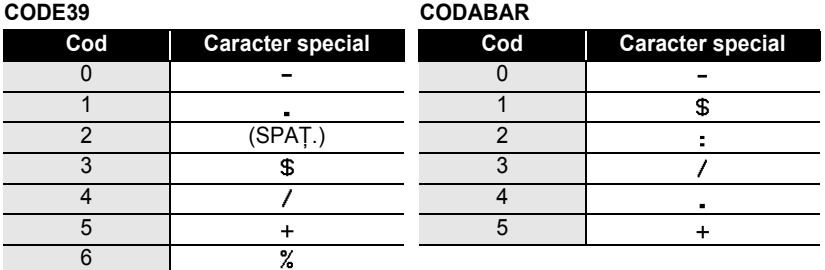

#### **EDITAREA UNEI ETICHETE**

. . . . . . . . . . . . . .

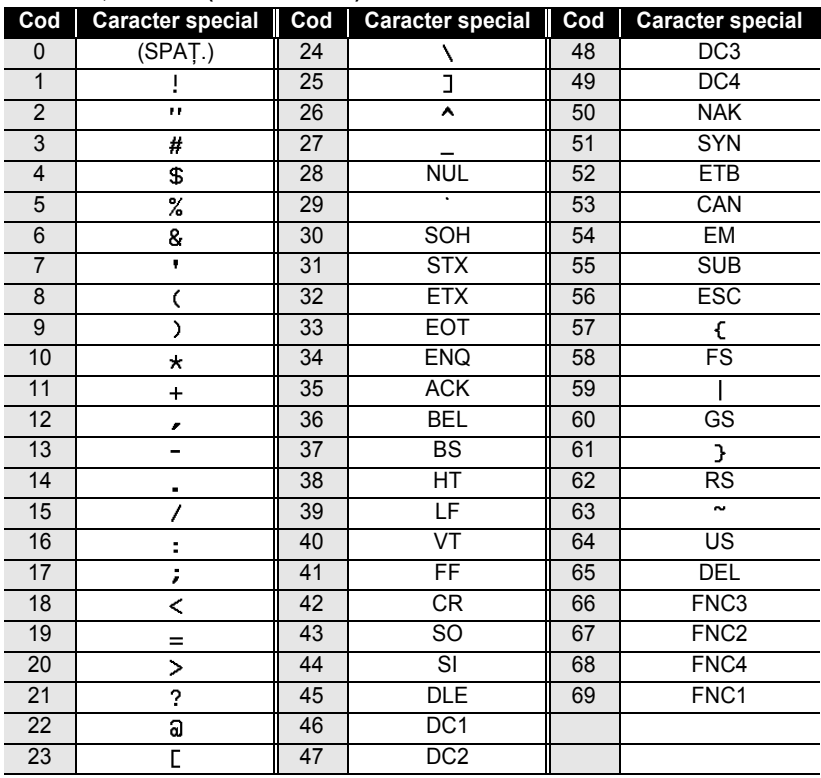

#### **CODE128, GS1-128 (UCC/EAN-128)**

#### <span id="page-47-0"></span>**Editarea şi ştergerea unui cod de bare**

- Pentru a edita parametrii şi datele codului de bare, poziţionaţi cursorul sub semnul de cod de bare de pe ecranul de introducere a datelor şi apoi deschideţi ecranul Set.cod bare. Consultați ["Setarea parametrilor pentru codul de bare](#page-45-1) și introducerea datelor aferente [codului de bare" la pagina 44](#page-45-1).
- Pentru a șterge un cod de bare dintr-o etichetă, poziționați cursorul în dreapta semnului de cod de bare de pe ecranul de introducere a datelor şi apăsaţi tasta **Ştergere înapoi**.

## <span id="page-48-0"></span>**IMPRIMAREA ETICHETELOR**

## **Previzualizarea etichetelor**

<span id="page-48-1"></span>Folosind funcţia de previzualizare, puteţi verifica formatul etichetei înainte de imprimare.

#### Apăsaţi tasta **Previzualizare**.

O imagine a etichetei este afişată pe ecran.

Lungimea etichetei este indicată în colţul din dreapta jos al ecranului.

Apăsați tasta ◀ sau ▶ pentru a derula previzualizarea la stânga sau la dreapta.

Apăsați tasta ▲ sau ▼ pentru a mări sau micșora previzualizarea.

- Apăsaţi tasta **Ieşire**, **OK** sau **Introducere** pentru a reveni la ecranul de introducere a textului.
- Pentru a derula previzualizarea la marginea stângă sau dreaptă, apăsaţi tasta **Shift** şi apoi apăsaţi tasta  $\triangleleft$  sau  $\blacktriangleright$ .
- Pentru a imprima eticheta direct din ecranul de previzualizare, apăsaţi tasta **Imprimare** sau deschideţi ecranul opțiunilor de imprimare și selectați o opțiune de imprimare. Consultați "Imprimarea unei etichete" de mai jos pentru detalii.
- Examinarea înaintea imprimării este o imagine generată a etichetei şi aceasta poate diferi de eticheta reală atunci când este imprimată.

## <span id="page-48-4"></span>**Imprimarea unei etichete**

<span id="page-48-2"></span>Etichetele pot fi imprimate după ce introducerea textului şi formatarea au fost finalizate. Opțiunile de imprimare includ o singură copie sau copii multiple, numerotarea secvențială și imprimarea în oglindă.

- **Nu trageţi de eticheta care iese din fanta de ieşire a benzii. Aceasta face ca banda de cerneală să se**   $\left( \mathbf{r} \right)$ **desprindă de bandă, iar banda să devină inutilizabilă.**
	- Nu blocaţi fanta de ieşire a benzii în timpul imprimării sau la alimentarea cu bandă. Aceasta cauzează blocarea benzii.
	- Asigurați-vă că există bandă suficientă rămasă atunci când imprimați mai multe etichete în mod continuu. Dacă banda este pe terminate, setati copii mai putine, imprimati pe rând câte o etichetă sau înlocuiti caseta de bandă.

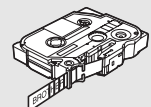

• Banda cu dungi indică terminarea casetei de bandă. Dacă aceasta apare în timpul imprimării, apăsaţi tasta **Pornire** pentru a opri aparatul P-touch. Încercarea de a imprima cu o casetă de bandă goală poate deteriora aparatul.

### <span id="page-48-3"></span>**Imprimarea copiilor multiple**

Folosind această funcție, puteți imprima până la 9 de copii ale aceleiași etichete.

- Asiguraţi-vă că o casetă de bandă adecvată este introdusă şi pregătită de imprimare. **1**
- Apăsaţi tasta **Imprimare** pentru a afişa ecranul Copii şi apoi selectaţi numărul de copii de imprimat folosind tasta A sau ▼, sau tastați numărul folosind tasta numerică. **2**

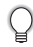

Mentineti apăsată tasta ▲ sau ▼ pentru a modifica mai rapid numărul de copii.

e

#### **IMPRIMAREA ETICHETELOR**

Apăsaţi tasta **OK** sau **Introducere**. Mesajul **3** "Imprimare... Copii" este afişat în timpul imprimării etichetelor.

- Apăsaţi tasta **Ieşire** pentru a reveni la pasul anterior.
- Apasau iasia reșire peniu a reven în timpul imprimării indică "numărul copiei curente/numărul de copii setat".<br>
 Cifrele afișate pe ecran în timpul imprimării indică "numărul copiei curente/numărul de copii setat".
	- Apăsând tasta **Spaţiu** când setaţi numărul de copii, resetaţi opţiunea la valoarea implicită, 1.

#### <span id="page-49-0"></span>**Numerotarea automată a etichetelor**

Folosind functia de numerotare, puteti crea un set de etichete numerotate secvential dintr-un singur format de etichetă.

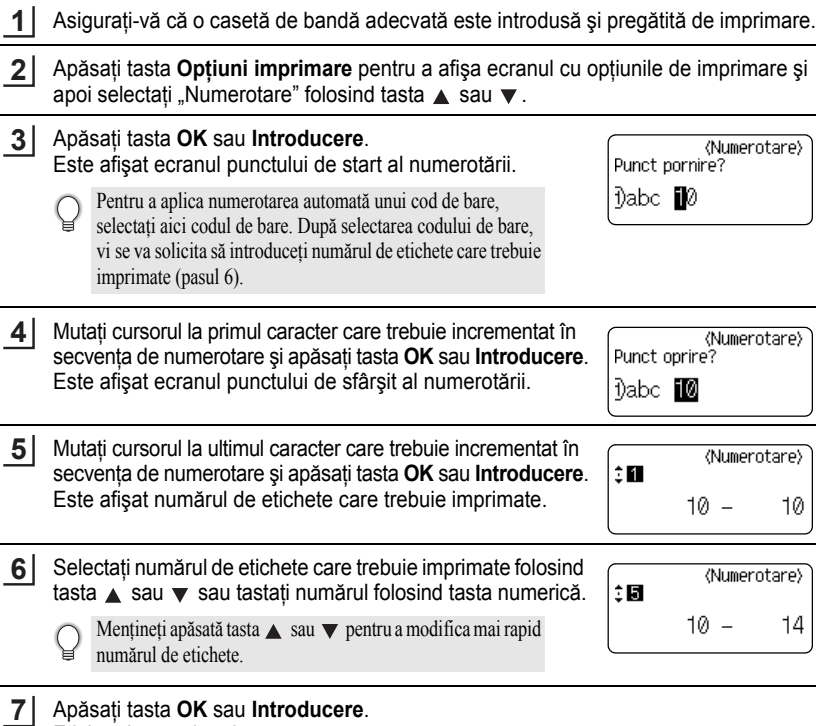

Etichetele sunt imprimate.

Pe măsură ce este imprimată fiecare etichetă, este afişat numărul de copii imprimate.

Imprimare...  $2/5$ Copii

- Apăsaţi tasta **Ieşire** pentru a reveni la pasul anterior.
	- Cifrele afișate pe ecran în timpul imprimării indică "numărul copiei curente/numărul de copii".
	- Apăsarea tastei **Spaţiu** la selectarea numărului de copii resetează valoarea la 1, valoarea implicită.
	- De asemenea, numerotarea automată poate fi aplicată codurilor de bare. Când un cod de bare contine o secvență de numerotare automată, niciun alt câmp din etichetă nu poate conține o secvență de numerotare automată.
	- Partea de numerotare automată a etichetei este incrementată după imprimarea fiecărei etichete.
	- Într-o etichetă poate fi folosită o singură secvenţă de numerotare automată.
	- Simbolurile sau alte caractere non-alfanumerice din secvența de numerotare automată sunt ignorate.
	- O secvență de numerotare automată poate conține doar un număr maxim de cinci caractere.
- Literele şi numerele cresc după cum urmează:

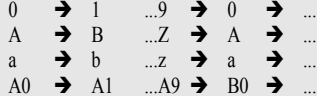

Spațiile (prezentate ca linii " " în exemplul de mai jos) pot fi utilizate pentru a regla spațiul dintre caractere sau pentru a controla numărul de cifre imprimate.

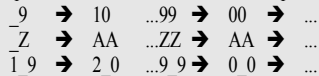

#### <span id="page-50-0"></span>**Imprimarea în oglindă**

Folosind funcţia de imprimare în oglindă, puteţi crea etichete cu textul imprimat invers, astfel încât să poată fi citite din partea opusă atunci când sunt lipite pe sticlă sau pe alte materiale transparente.

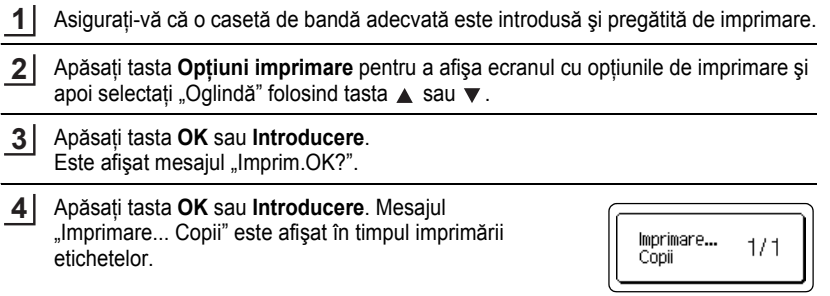

- Apăsaţi tasta **Ieşire** pentru a reveni la pasul anterior.
- Textul trebuie imprimat pe bandă transparentă atunci când folosiți funcția de imprimare în oglindă.
- Funcțiile de copiere și de numerotare automată nu pot fi folosite împreună cu funcția de imprimare în oglindă.

## <span id="page-51-1"></span>**Setarea marginii**

<span id="page-51-0"></span>Opţiunile de tăiere a benzii vă permit să specificaţi modul de alimentare şi de tăiere a benzii la imprimarea etichetelor. În special, optiunea "Lant" reduce cu mult cantitatea de bandă irosită prin folosirea unor margini mai înguste și prin eliminarea secțiunilor goale tăiate între etichete.

- Apăsaţi tasta **Etichetă** pentru a afişa meniul Etichetă.
- Selectați "Margine" folosind tasta ▲ sau ▼ și apoi setați valoarea folosind tasta  $\triangleleft$  sau  $\triangleright$ . **2**
- **3**

**1**

Apăsaţi tasta **OK** sau **Introducere** pentru a aplica setările.

Setările noi NU sunt aplicate dacă nu apăsaţi tasta **OK** sau **Introducere**.

- Apăsaţi tasta **Ieşire** pentru a reveni la pasul anterior.
	- Consultaţi tabelul privind opţiunile de tăiere a benzii pentru o listă a tuturor setărilor disponibile.

#### **Optiuni de tăiere a benzii**

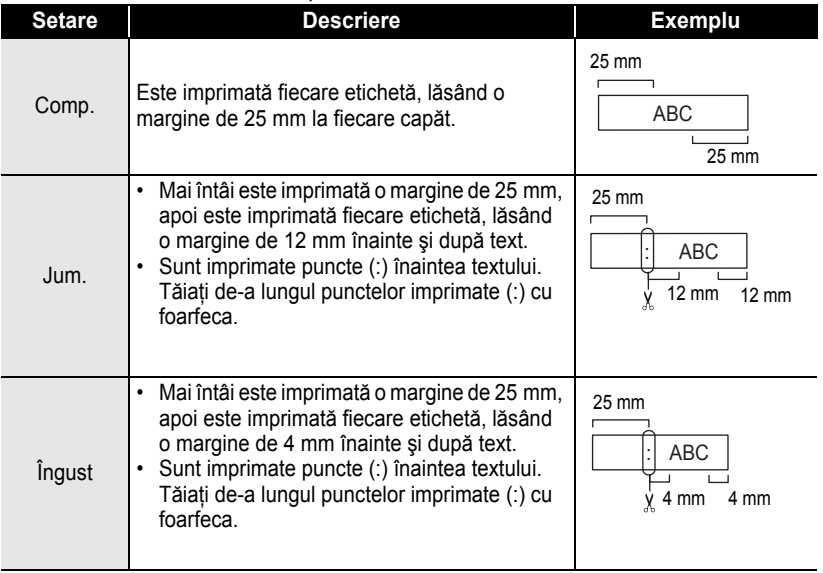

 $\bullet$ 

<span id="page-52-2"></span><span id="page-52-0"></span>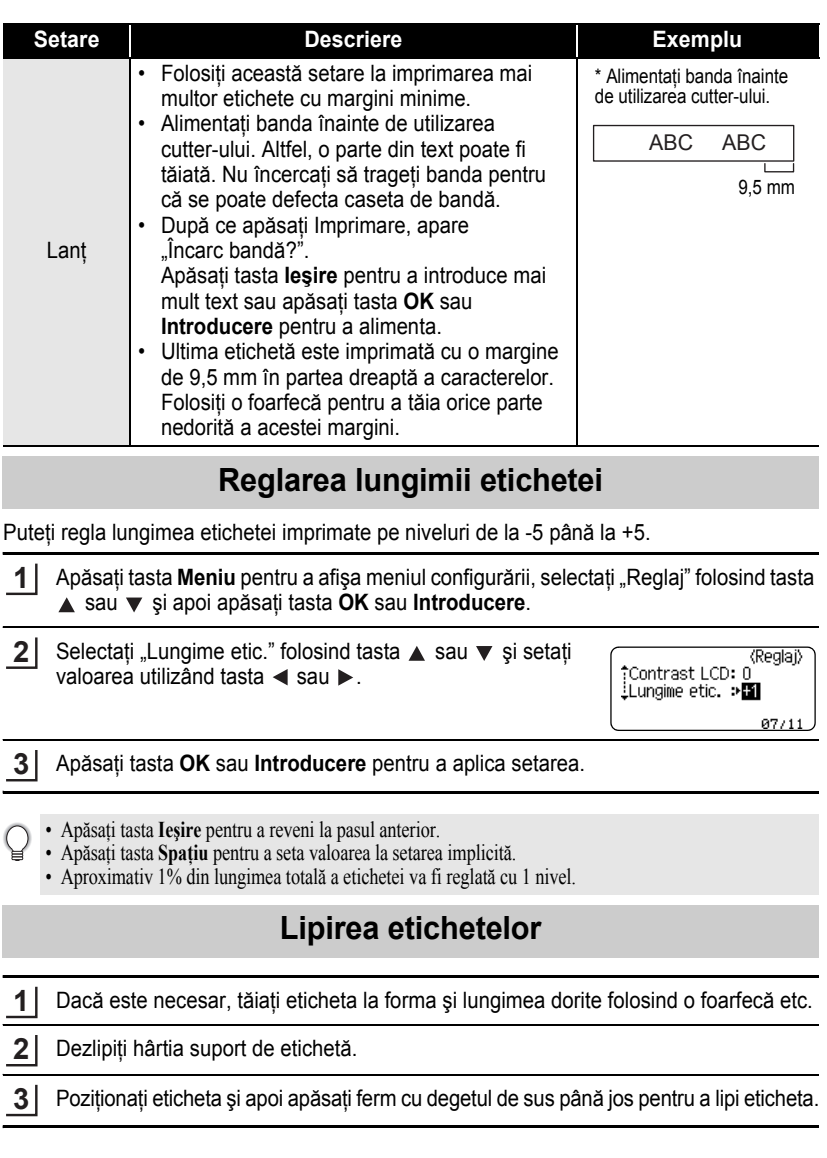

 $\mathfrak I$  $\overline{2}$  $\overline{\textbf{3}}$ 

 $\overline{\mathbf{t}}$ 5 6

 $\overline{\mathbf{1}}$  $\overline{\mathbf{8}}$ 9

**51**

<span id="page-52-1"></span>Reglarea lungimii etichetei

#### **IMPRIMAREA ETICHETELOR** .................

- Hârtia suport a unor tipuri de benzi poate fi pretăiată pentru a uşura dezlipirea suportului. Pentru a dezlipi hârtia suport, îndoiți eticheta pe lungime cu textul spre interior pentru a expune marginile interioare ale hârtiei suport. Apoi dezlipiti hârtia suport bucată cu bucată.
	- Lipirea etichetelor poate fi dificilă pe suprafeţe ude, murdare sau neuniforme. Etichetele se pot dezlipi uşor de pe aceste suprafeţe.
	- Asiguraţi-vă că aţi citit instrucţiunile furnizate cu benzile de materiale care pot fi călcate, benzile adezive foarte rezistente sau alte benzi speciale și respectați toate măsurile de precautie notate în instrucțiuni.
	- Folosiți o foarfecă pentru a tăia tubul termocontractabil.

## <span id="page-53-2"></span>**Imprimarea din Colecţia de etichete**

#### <span id="page-53-1"></span><span id="page-53-0"></span>**Imprimarea unei etichete din Colecţia de etichete memorată în aparat**

Pagina [53](#page-54-0) prezintă multitudinea de etichete care sunt memorate în Colecţia dvs. de etichete. Imprimarea acestor etichete preformatate vă ajută să economisiţi timp.

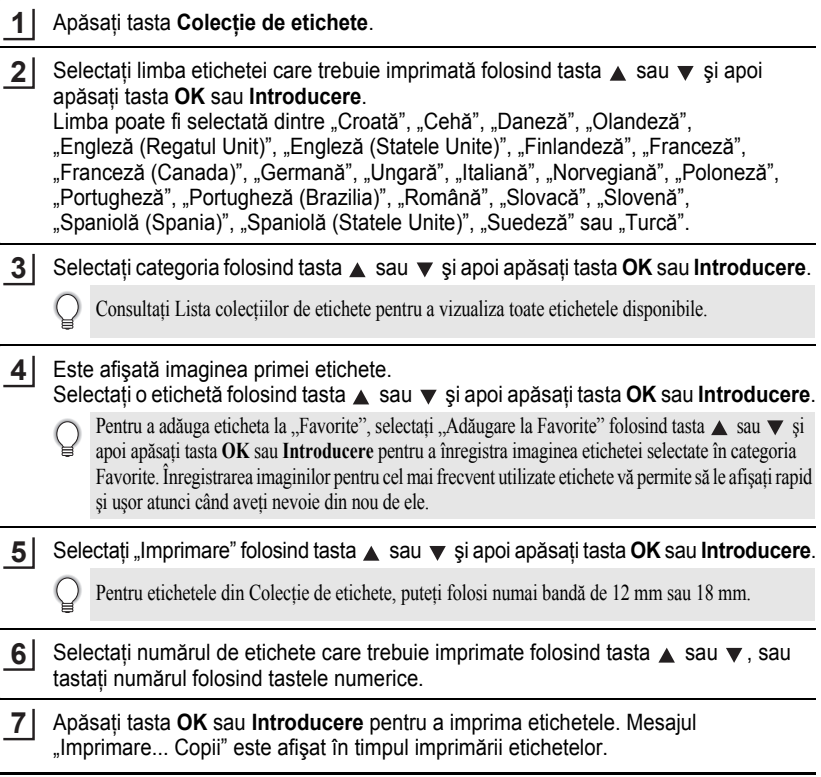

<span id="page-54-0"></span>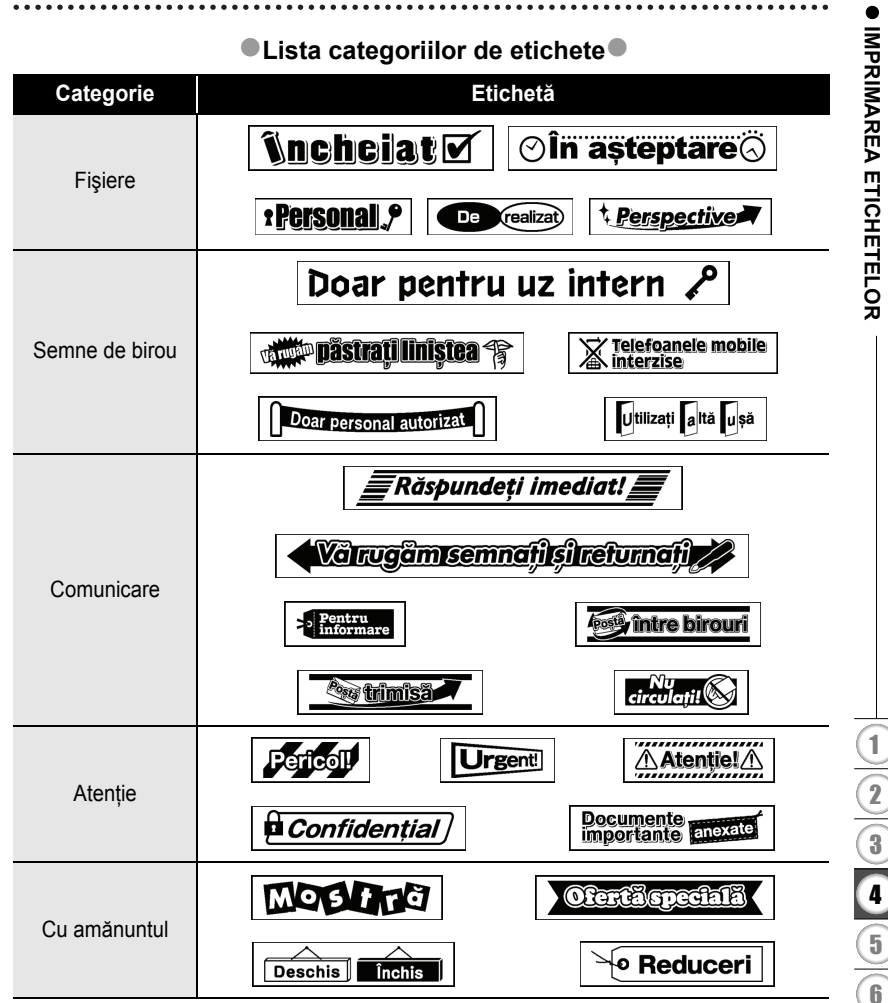

\* Etichetele sunt prezentate numai cu titlu ilustrativ.

## <span id="page-55-0"></span>**UTILIZAREA MEMORIEI DE FIŞIERE**

Puteţi memora până la 50 dintre etichetele dvs. cel mai des utilizate în memoria de fişiere. Fiecare etichetă este memorată ca fişier, permiţându-vă să recuperaţi uşor şi rapid eticheta atunci când aveţi nevoie de ea din nou.

<span id="page-55-1"></span>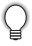

Când memoria de fişiere este plină, de fiecare dată când salvaţi un fişier, va trebui să-l scrieţi peste unul dintre fişierele memorate.

## **Stocarea unei etichete în memorie**

- După introducerea textului şi formatarea etichetei, apăsaţi tasta **Fişier** pentru a afişa ecranul Fişier. **1**
- Selectați "Salvare" folosind tasta A sau  $\blacktriangledown$ . **2**
- Apăsaţi tasta **OK** sau **Introducere**. Este afişat un număr de fişier. De asemenea, un text de etichetă este afişat dacă o etichetă este deja memorată la numărul de fişier respectiv. **3**
- 4 Selectați un număr de fișier folosind tasta ▲ sau ▼ și apoi apăsați tasta OK sau **Introducere** pentru a salva eticheta la numărul de fişier selectat.

Fişierul este salvat şi ecranul revine la ecranul de introducere a textului.

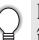

Dacă există deja un fişier memorat la numărul selectat, datele vor fi suprascrise de fişierul pe care încercaţi să-l salvaţi.

- Apăsaţi tasta **Ieşire** pentru a reveni la pasul anterior.  $\bigcirc$ 
	- Într-un fişier pot fi salvate până la 200 de caractere. Totuşi, numărul de caractere care pot fi salvate poate diferi, de exemplu la introducerea simbolurilor.
		- Pentru a memora o etichetă creată cu formatele automate, consultați "Utilizarea formatelor automate" la [pagina 38](#page-39-2).

## **Deschiderea unui fişier de etichetă memorat**

- <span id="page-55-2"></span>Apăsaţi tasta **Fişier** pentru a afişa ecranul Fişier. **1**
- Selectați "Deschidere" folosind tasta ▲ sau ▼. **2**
- Apăsaţi tasta **OK** sau **Introducere**. Este afişat numărul de fişier al unei etichete memorate. De asemenea, pentru identificarea etichetei, se afişează textul etichetei. **3**
- Selectați un număr de fișier folosind tasta ▲ sau ▼ și apoi apăsați tasta **OK** sau **Introducere** pentru a deschide fişierul selectat. Fişierul este deschis şi afişat pe ecranul de introducere a textului. **4**

Apăsaţi tasta **Ieşire** pentru a reveni la pasul anterior.

## **Imprimarea unui fişier de etichetă memorat**

- <span id="page-56-0"></span>Apăsaţi tasta **Fişier** pentru a afişa ecranul Fişier. **1**
- Selectati "Imprimare" folosind tasta  $\blacktriangle$  sau  $\blacktriangledown$ . **2**
- Apăsaţi tasta **OK** sau **Introducere**. Este afişat numărul de fişier al unei etichete memorate. De asemenea, pentru identificarea etichetei, se afişează textul etichetei. **3**
- Selectați un număr de fișier folosind tasta ▲ sau ▼ și apoi apăsați tasta **Imprimare**, **OK** sau **Introducere** pentru a afişa ecranul Copii. **4**
- Selectați numărul de etichete care trebuie imprimate folosind tasta  $\triangle$  sau  $\blacktriangledown$ , sau tastati numărul folosind tastele numerice. **5**
- Apăsaţi tasta **OK** sau **Introducere** pentru a imprima etichetele. Mesajul "Imprimare... Copii" este afișat în timpul imprimării etichetelor. **6**
	- Apăsaţi tasta **Ieşire** pentru a reveni la pasul anterior.
		- Mesajul "Lipsă text!" este afișat atunci când încercați să imprimați un fișier fără text.

#### **Ştergerea unui fişier de etichetă memorat**

- <span id="page-56-1"></span>Apăsaţi tasta **Fişier** pentru a afişa ecranul Fişier. **1**
- Selectați "Ștergere" folosind tasta ▲ sau ▼. **2**
- Apăsaţi tasta **OK** sau **Introducere**. Este afişat numărul de fişier al unei etichete memorate. De asemenea, pentru identificarea etichetei, se afişează textul etichetei. **3**
- Selectati un număr de fisier folosind tasta ▲ sau ▼ si apoi apăsați tasta **OK** sau **Introducere**. **4**

Este afişat mesajul "Şterge?".

Apăsaţi tasta **OK** sau **Introducere** pentru a şterge fişierul. Fişierul este şters şi ecranul revine la ecranul de introducere a textului. **5**

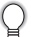

Apăsaţi tasta **Ieşire** pentru a anula ştergerea fişierului şi a reveni la ecranul anterior.

## <span id="page-57-0"></span>**RESETAREA ŞI ÎNTREŢINEREA APARATULUI DVS. P-TOUCH**

## <span id="page-57-3"></span>**Resetarea aparatului P-touch**

<span id="page-57-1"></span>Puteți reseta memoria internă a aparatului dvs. P-touch atunci când doriți să ștergeți toate fisierele de etichete salvate sau în eventualitatea în care P-touch nu functionează corespunzător.

#### <span id="page-57-2"></span>**Resetarea datelor la setările din fabrică**

#### **(Colecţiile de etichete din Favorite nu se resetează.)**

Opriţi aparatul. Apăsaţi şi menţineţi apăsate tasta specială **Shift** şi tasta **R**. În timp ce menţineţi apăsate tasta specială **Shift** şi tasta **R**, apăsaţi tasta **Pornire** o dată şi apoi eliberaţi tasta specială **Shift** şi tasta **R**.

- Eliberaţi tasta **Pornire** înainte de a elibera cealaltă tastă.
- Toate textele, setările de format, setările opţiunilor şi fişierele de etichete memorate sunt şterse atunci când resetaţi aparatul P-touch. Setările de limbă şi de unitate sunt, de asemenea, şterse.

e

## **Întreţinerea**

<span id="page-58-0"></span>Aparatul dvs. P-touch trebuie curăţat periodic pentru a-i menţine performanţa şi durata de viaţă.

Întotdeauna scoateţi bateriile şi deconectaţi adaptorul AC înainte de a curăţa aparatul P-touch.

#### <span id="page-58-4"></span><span id="page-58-1"></span>**Curăţarea unităţii**

Ştergeţi praful şi urmele de pe unitatea principală folosind o lavetă moale şi uscată. Folositi o lavetă usor umezită pentru urmele dificil de curătat.

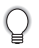

Nu utilizaţi diluant pentru vopsea, benzen, alcool sau alţi solvenţi organici. Aceştia pot deforma carcasa sau deteriora aspectul aparatului dvs. P-touch.

## <span id="page-58-2"></span>**Curăţarea capului de imprimare**

Liniile sau caracterele de calitate slabă de pe etichetele imprimate indică în general faptul că există murdărie pe capul de imprimare. Curăţaţi capul de imprimare cu ajutorul unui betişor cu vată sau al casetei optionale pentru curătarea capului de imprimare (TZe-CL4).

- Nu atingeţi capul de imprimare direct cu mâinile goale.
- Consultati instructiunile furnizate cu caseta pentru curătarea capului de imprimare pentru indicaţii privind modul de utilizare a acesteia.

### <span id="page-58-3"></span>**Curăţarea cutter-ului de bandă**

După utilizare repetată, pe lama cutter-ului se poate acumula adeziv de bandă, care afectează tăişul lamei şi poate astfel cauza blocarea benzii în cutter.

- Aproximativ o dată pe an, ştergeţi lama cutter-ului cu un beţişor cu vată umezit cu alcool izopropilic (alcool pentru frecare).
- Nu atingeţi lama cutter-ului direct cu mâinile goale.

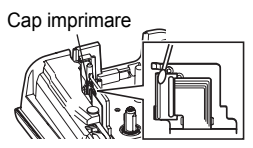

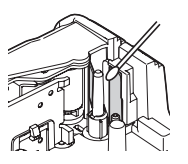

## <span id="page-59-0"></span>**DEPANARE**

## **Ce faceţi când...**

<span id="page-59-1"></span>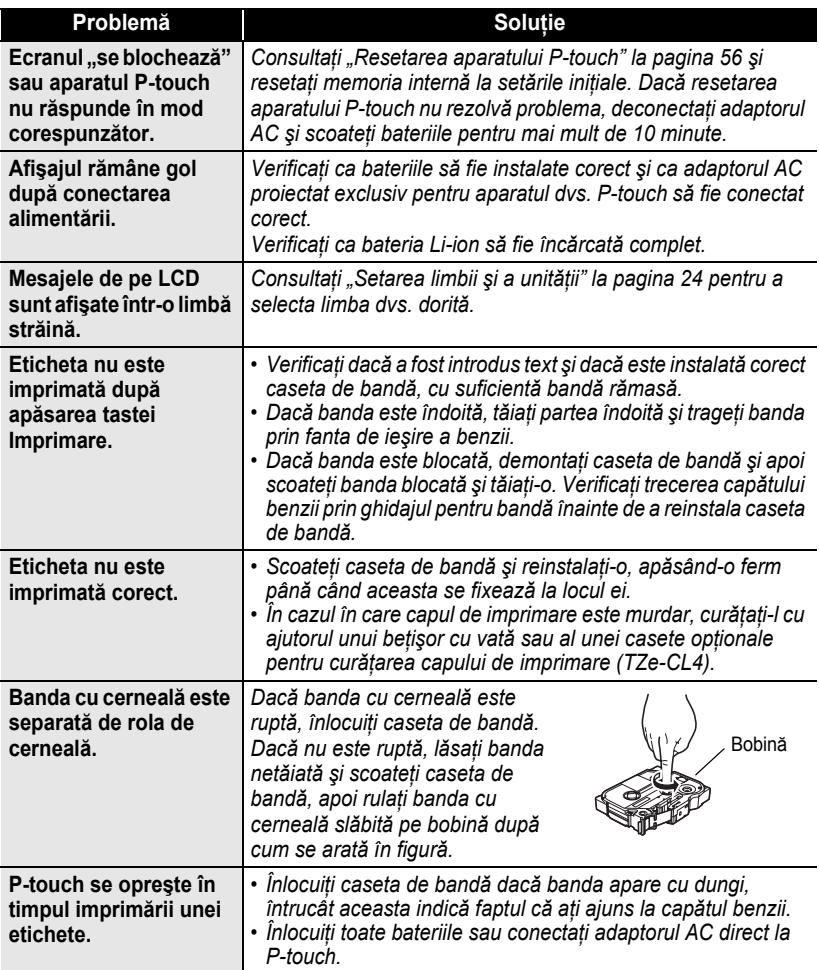

**DEPANARE DEPANARE**

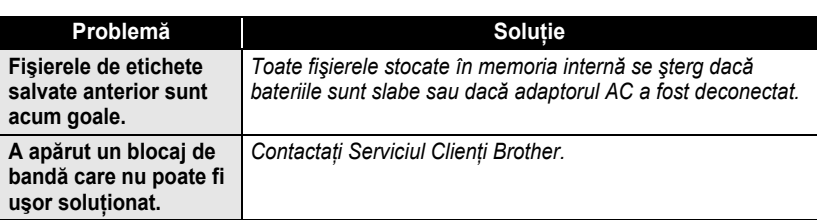

## **Mesaje de eroare**

<span id="page-60-0"></span>Când apare un mesaj de eroare pe afişaj, urmați instrucțiunile de mai jos.

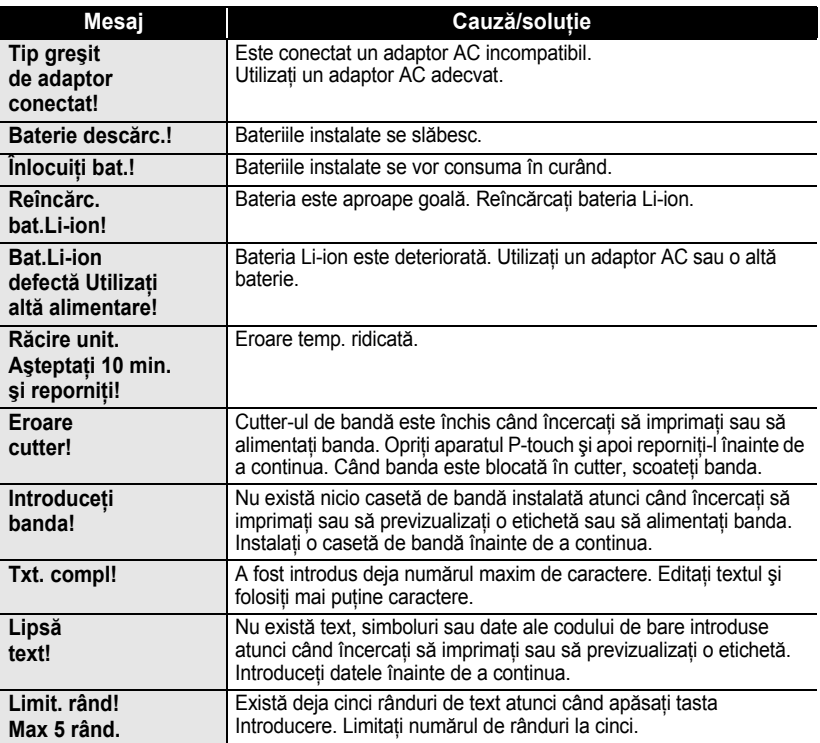

1  $\overline{2}$ 

#### **DEPANARE** . . . . . . . .

 $\ddot{\phantom{0}}$ 

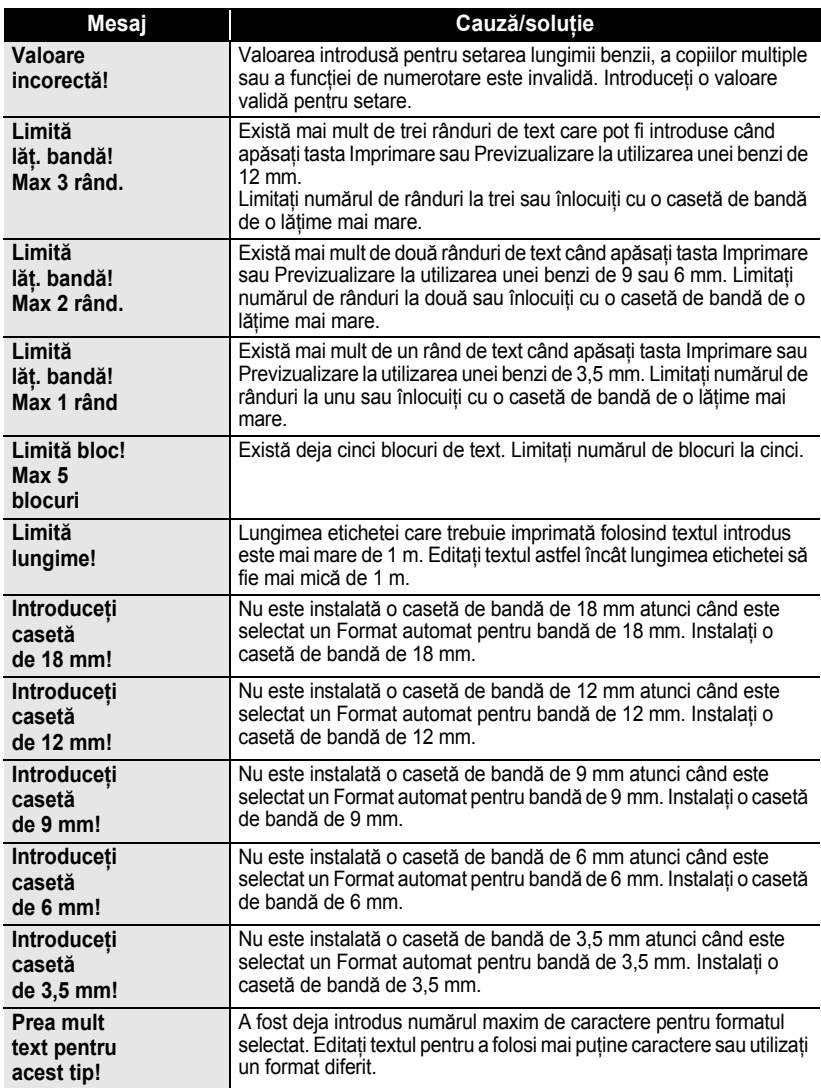

 $\bullet$ 

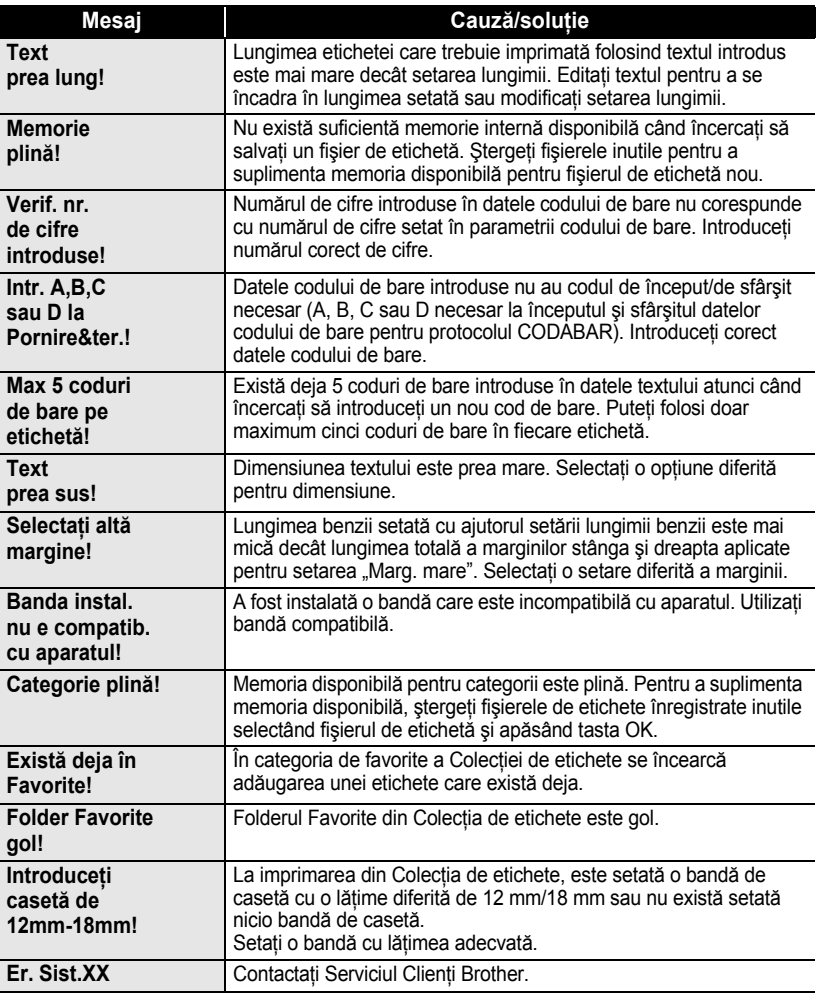

## <span id="page-63-2"></span>**Specificaţii**

٠

. . . . . . . . . . . . .

٠  $\bullet$ ٠  $\cdots$  $\bullet$ 

#### <span id="page-63-1"></span><span id="page-63-0"></span>**Unitatea principală**

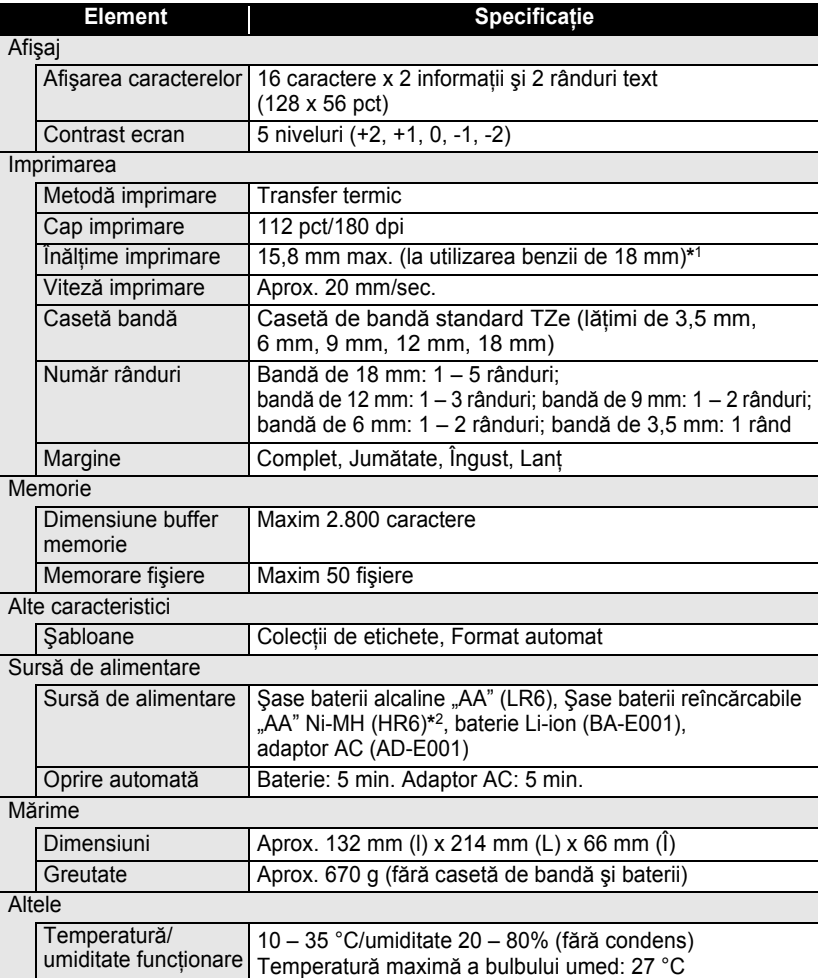

\*1 Dimensiunea reală a caracterelor poate fi mai mică decât înălţimea maximă de imprimare.

\*2 Pentru cele mai recente informatii despre bateriile recomandate, vă rugăm să ne vizitati la adresa http://solutions.brother.com/

 $\begin{array}{cccccccccccccc} \bullet & \bullet & \bullet & \bullet & \bullet \end{array}$ 

z **INDEX**

## <span id="page-64-0"></span>**INDEX**

## **A**

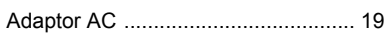

## **B**

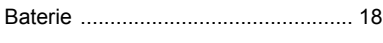

## **C**

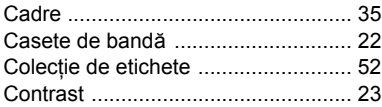

## **D**

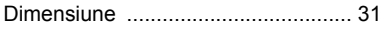

## **F**

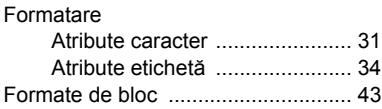

## **I**

Introducere

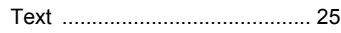

## **L**

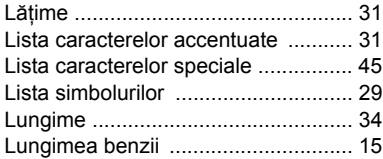

## **M**

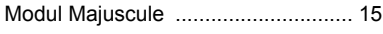

## **N**

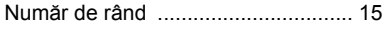

## **R**

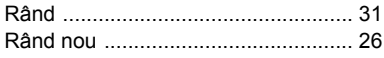

## **S**

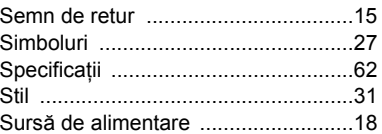

## **Ş**

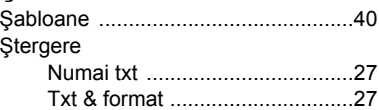

## **T**

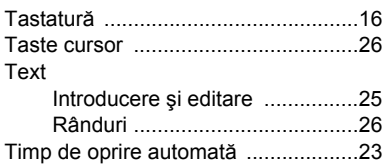

1 2 3 4 5 6 7  $\mathbf{B}$ 9 **63**

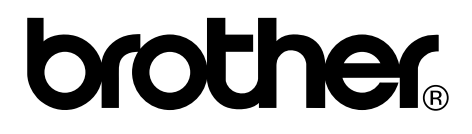

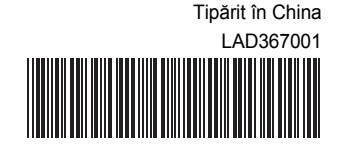